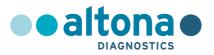

### Instructions for use

## AltoStar<sup>®</sup> HBV PCR Kit 1.5

10/2021 EN

AltoStar®

# AltoStar<sup>®</sup> HBV PCR Kit 1.5

For use with

CFX96™ Deep Well Dx System (Bio-Rad)

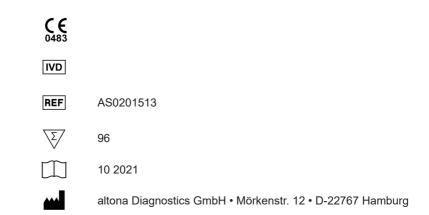

MAN-AS0201510-EN-S05

#### Content

| 1.    | About these instructions for use                                                    | 7      |
|-------|-------------------------------------------------------------------------------------|--------|
| 2.    | Intended use                                                                        | 8      |
| 3.    | Kit content                                                                         | 9      |
| 4.    | Storage and handling                                                                | 10     |
| 4.1   | Storage                                                                             | 10     |
| 4.2   | Handling                                                                            | 11     |
| 4.2.1 | Master A and Master B                                                               | 11     |
| 4.2.2 | Quantification Standards and No Template Control                                    | 12     |
| 5.    | Product description                                                                 | 12     |
| 5.1   | Background                                                                          | 13     |
| 5.2   | Component description                                                               | 14     |
| 5.2.1 | Master A and Master B                                                               | 14     |
| 5.2.2 | Quantification Standards                                                            | 14     |
| 5.2.3 | No Template Control                                                                 | 15     |
| 5.3   | AltoStar <sup>®</sup> Workflow                                                      | 15     |
| 5.4   | Samples                                                                             | 16     |
| 5.4.1 | Sample types                                                                        | 16     |
| 5.4.2 | Sample collection and handling                                                      | 16     |
| 6.    | Warnings, precautions and limitations                                               | 17     |
| 7.    | Using the AltoStar <sup>®</sup> HBV PCR Kit 1.5 with the AltoStar <sup>®</sup> Work | low 19 |
| 7.1   | Sample volume                                                                       | 19     |
| 7.2   | Sample tubes                                                                        | 19     |
| 7.3   | Sample barcodes                                                                     | 20     |
| 7.4   | Material and devices required but not provided                                      | 20     |
| 7.5   | General material and devices                                                        | 21     |

| 7.6      | Procedure                                                  | 22 |
|----------|------------------------------------------------------------|----|
| 7.6.1    | Overview of the AltoStar® Workflow                         | 22 |
| 7.6.2    | Programming an AltoStar <sup>®</sup> run                   | 26 |
| 7.6.3    | Starting a PCR setup run                                   | 26 |
| 7.6.3.1  | Preparing reagents for a PCR setup run                     | 27 |
| 7.6.3.2  | Loading the AltoStar <sup>®</sup> AM16 for a PCR setup run |    |
| 7.6.3.3  | During the PCR setup run                                   | 31 |
| 7.6.4    | End of the PCR setup run                                   | 31 |
| 7.6.4.1  | PCR setup run results                                      | 32 |
| 7.6.5    | Sealing of the PCR plate                                   | 34 |
| 7.6.5.1  | PCR mix stability                                          | 35 |
| 7.6.6    | Starting a PCR run                                         |    |
| 7.6.6.1  | During the PCR run                                         |    |
| 7.6.6.2  | Assigning assays to well groups                            |    |
| 7.6.7    | PCR data analysis                                          | 40 |
| 7.6.7.1  | Baseline correction                                        | 41 |
| 7.6.7.2  | Exclusion of irregular PCR signals                         | 43 |
| 7.6.7.3  | Setting of thresholds                                      | 47 |
| 7.6.8    | Validity of PCR results                                    | 51 |
| 7.6.8.1  | Exclusion of wells containing invalid data                 | 51 |
| 7.6.8.2  | Validity of a diagnostic PCR run                           | 54 |
| 7.6.8.3  | Validity of results for a sample                           | 55 |
| 7.6.9    | Export of PCR results for automated result interpretation  | 56 |
| 7.6.10   | Export of PCR results for manual result interpretation     | 57 |
| 7.6.10.1 | Manual interpretation of results                           | 59 |
| 8. Pe    | erformance data                                            | 60 |
| 8.1      | Plasma                                                     | 60 |
| 8.1.1    | Analytical sensitivity                                     | 60 |

| 8.1.2      | Analytical specificity6                                                       | <u>ک</u> ز |  |
|------------|-------------------------------------------------------------------------------|------------|--|
| 8.1.2.1    | 1 Negative samples6                                                           | 32         |  |
| 8.1.2.2    | 2 Interfering substances6                                                     | 3          |  |
| 8.1.2.3    | 3 Cross-reactivity6                                                           | 34         |  |
| 8.1.3      | Linear range6                                                                 | 35         |  |
| 8.1.4      | Precision6                                                                    | 6          |  |
| 8.1.5      | Total failure rate6                                                           | 67         |  |
| 8.1.6      | Carry over6                                                                   | 38         |  |
| 8.1.7      | Clinical performance6                                                         | 38         |  |
| 9.         | Disposal7                                                                     | '1         |  |
| 10.        | Quality control7                                                              | '1         |  |
| 11.        | Technical support72                                                           |            |  |
| 12.        | Literature7                                                                   | '2         |  |
| 13.        | Trademarks and disclaimers7                                                   | 2'         |  |
|            | Symbols73                                                                     |            |  |
| 14.        | Symbols7                                                                      | '3         |  |
| 14.<br>15. | Assay protocol for the AltoStar <sup>®</sup> Connect software and information |            |  |
|            |                                                                               |            |  |

#### 1. About these instructions for use

These instructions for use guide the user in utilizing the AltoStar<sup>®</sup> HBV PCR Kit 1.5 on the AltoStar<sup>®</sup> Automation System AM16 (Hamilton; in the following summarized as AltoStar<sup>®</sup> AM16) with the AltoStar<sup>®</sup> Connect software (Version 1.7.4 or higher, Hamilton) for automated PCR setup and on the CFX96<sup>™</sup> Deep Well Dx System (Bio-Rad, in the following summarized as CFX96<sup>™</sup> DW Dx) with the CFX Manager<sup>™</sup> Dx software (Version 3.1, Bio-Rad) for real-time PCR. For details on the use of the AltoStar<sup>®</sup> AM16, the AltoStar<sup>®</sup> Connect software, the AltoStar<sup>®</sup> Purification Kit 1.5, the AltoStar<sup>®</sup> Internal Control 1.5 and the CFX96<sup>™</sup> DW Dx, refer to the respective instructions for use listed below:

- AltoStar® Automation System AM16 Operator's Manual IVD (Hamilton)
- AltoStar<sup>®</sup> Connect Software Manual IVD (Hamilton)
- Instructions for use AltoStar® Purification Kit 1.5
- Instructions for use AltoStar® Internal Control 1.5
- CFX96<sup>™</sup> Dx and CFX96<sup>™</sup> Deep Well Dx Systems Operation Manual (Bio-Rad)

Throughout this manual, the terms CAUTION and NOTE have the following meanings:

#### CAUTION

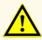

Highlights operating instructions or procedures which, if not followed correctly, may result in personal injury or impact product performance. Contact altona Diagnostics technical support for assistance.

#### NOTE

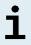

Information is given to the user that is useful but not essential to the task at hand.

Read the instructions for use carefully before using the product.

#### 2. Intended use

The AltoStar<sup>®</sup> HBV PCR Kit 1.5 is an *in vitro* diagnostic test, based on real-time PCR technology, for the detection and quantification of hepatitis B virus (HBV) specific DNA (genotypes A to H) in human EDTA plasma. It is configured for use with the CFX96<sup>™</sup> Deep Well Dx System (Bio-Rad) in combination with the AltoStar<sup>®</sup> Automation System AM16, the AltoStar<sup>®</sup> Purification Kit 1.5 and the AltoStar<sup>®</sup> Internal Control 1.5.

The AltoStar<sup>®</sup> HBV PCR Kit 1.5 is intended to be used for viral load monitoring in individuals with HBV infection.

The results generated with the AltoStar<sup>®</sup> HBV PCR Kit 1.5 have to be interpreted in conjunction with other clinical and laboratory findings.

The AltoStar<sup>®</sup> HBV PCR Kit 1.5 is intended for use by professional users trained in molecular biological techniques and *in vitro* diagnostic procedures.

#### 3. Kit content

The AltoStar® HBV PCR Kit 1.5 contains the following components:

Table 1: Kit components

| Lid color | Component              | Number of tubes | Nominal volume<br>[µl/tube] |
|-----------|------------------------|-----------------|-----------------------------|
| Blue      | Master A <sup>1)</sup> | 8               | 240 <sup>2)</sup>           |
| Purple    | Master B <sup>1)</sup> | 8               | 300 <sup>3)</sup>           |
| Red       | QS1 <sup>4)</sup>      | 2               | 550                         |
| Red       | QS2 <sup>4)</sup>      | 2               | 550                         |
| Red       | QS3 <sup>4)</sup>      | 2               | 550                         |
| Red       | QS4 <sup>4)</sup>      | 2               | 550                         |
| White     | NTC <sup>5)</sup>      | 2               | 550                         |

<sup>1)</sup> Contains biological material of animal origin

- $^{2)}$  Contains an additional volume of 40  $\mu l$  to compensate the dead volume of the AltoStar® AM16's liquid handling
- $^{\rm 3)}$  Contains an additional volume of 52  $\mu l$  to compensate the dead volume of the AltoStar® AM16's liquid handling
- <sup>4)</sup> Quantification Standard (Positive Control)
- <sup>5)</sup> No Template Control (Negative Control)

#### CAUTION

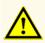

Before first use check the product and its components for completeness with respect to number, type and filling. Do not use a defective or incomplete product, product performance could be compromised.

The AltoStar<sup>®</sup> HBV PCR Kit 1.5 contains enough reagents to perform 96 reactions in a maximum number of 8 runs.

The product is shipped on dry ice. Upon receipt and before first use, check the product and its components for:

- Integrity
- · Completeness with respect to number, type and filling
- Correct labeling
- Expiration date
- Frozen state
- Clarity and absence of particles

If one or more product components are not frozen upon receipt, if tubes have been compromised during shipment or are missing, contact altona Diagnostics technical support for assistance (see chapter 11. Technical support).

#### 4. Storage and handling

All reagents included in the AltoStar® HBV PCR Kit 1.5 are ready-to-use solutions.

#### 4.1 Storage

All components of the AltoStar<sup>®</sup> HBV PCR Kit 1.5 must be stored at -25 °C to -15 °C upon arrival.

#### CAUTION

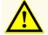

Improper storage conditions could compromise product performance.

#### CAUTION

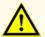

Do not use products beyond the expiration date. The use of expired products could compromise product performance.

#### 4.2 Handling

#### CAUTION

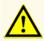

Do not exceed thaw-freeze-sequence and handling durations specified in these instructions for use, as this could compromise product performance.

#### CAUTION

Improper handling of product components and samples may cause contamination and could compromise product performance:

- Do not interchange vial or bottle caps.

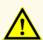

- Store positive and/or potentially positive material separated from the kit components.
- Use separated working areas for sample preparation/reaction setup and amplification/detection activities.
- Always dispose gloves after handling positive and/or potentially positive material.
- Do not open the PCR plates post amplification.

#### CAUTION

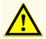

Do not mix components from different kit lots. The use of different kit lots could compromise product performance.

#### 4.2.1 Master A and Master B

After thawing, Master A and Master B are stable for 5 hours at up to +30 °C.

#### NOTE

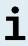

If Master A and Master B were thawed but not used, they can be refrozen and thawed again once for later runs. If opened, discard the lids and use new lids to avoid contamination of the reagents.

#### 4.2.2 Quantification Standards and No Template Control

- 1. After thawing, the Quantification Standards (QSs) and the No Template Control (NTC) are stable for 5 hours at up to +30 °C.
- **2.** Discard the lids of the QSs and NTC tubes at each use and use new lids to avoid contamination of the reagents.
- **3.** After use close the QSs and NTC tubes with new lids and freeze them immediately.
- **4.** Do not exceed the following thaw-freeze-sequence for each QS and NTC tube: Thaw 1 → Freeze 1 → Thaw 2 → Freeze 2 → Thaw 3 → Freeze 3 → Thaw 4

#### 5. Product description

The AltoStar<sup>®</sup> HBV PCR Kit 1.5 is an *in vitro* diagnostic test for the detection and quantification of HBV specific DNA in human EDTA plasma.

It is based on real-time PCR technology, utilizing polymerase chain reaction (PCR) for the amplification of HBV specific target sequences and fluorescently labeled target specific probes for the detection of the amplified DNA.

In addition to the HBV DNA specific amplification and detection system the assay includes oligonucleotides for the amplification and detection of the internal control (in the following abbreviated as IC; AltoStar<sup>®</sup> Internal Control 1.5).

Probes specific for HBV DNA are labeled with the fluorophore FAM<sup>TM</sup>. The probe specific for the IC is labeled with a fluorophore (JOE<sup>TM</sup>) detectable in the VIC<sup>TM</sup> channel.

Using probes linked to distinguishable dyes enables the parallel detection of HBV specific DNA and the IC in corresponding detection channels of the CFX96<sup>TM</sup> DW Dx.

#### 5.1 Background

The hepatitis B virus (HBV) causes the disease hepatitis B. The hepatitis B virus is unique among human viral pathogens as it is a DNA virus that replicates via an RNA intermediate, and thus belongs to the reverse transcribing DNA and RNA viruses. HBV is part of the *Hepadnaviridae* family of viruses, which consists of genotype A–H [1,2].

The genomic structure of HBV is both compact and complex, with the ability to encode 7 distinct proteins with only 3.2 kb. These proteins are the polymerase protein (Pol gene); core antigen (HBsAG) and e antigen (HBeAG); large, medium, and small surface-antigen proteins (S gene); and the X protein (X gene) [2].

HBV is transmitted via blood or other body fluids and can survive outside the body for at least 7 days. The most common transmission types are perinatal mother-toinfant transmission or horizontal transmission between children up to the age of 5 years.

Sources of infection are also medical surgery instruments, tattooing needles or razors that are contaminated with blood [3].

The virus may be evidenced 30–60 days after infection, and can persist in the body. The infected person can develop chronic hepatitis B. Symptoms can reach from yellowing of skin and eyes (jaundice) and dark urine to extreme fatigue, nausea, vomiting and abdominal pain, which can last for several weeks, but carriers can be asymptomatic as well. The worst-case scenario is the development of an acute or chronic hepatitis, with progression to liver cirrhosis or hepatocellular carcinoma (HCC) [3].

Hepatitis B cannot be cured, so far. However, medication for symptom treatment is available, and slowdown of cirrhosis progression is possible. Despite vaccinations, hepatitis B virus infections are still very common worldwide. Hepatitis B remains a global health problem with about 240 million people suffering from chronic HBV infection and with 887,000 HBV-related deaths per year (numbers increasing again since 2015) [3].

Hepatitis B virus prevalence is highest in the Western Pacific and Africa where 6.2 % and 6.1 % respectively of the adult population is infected. Infections occur also in the WHO-specified regions, such as the Eastern Mediterranean, South-East Asia, Europe and the Americas [3].

Therefore, there is a high demand for viral hepatitis B testing as important part of all prevention and treatment efforts. For mass screenings, rapid and accurate detection of HBV is of pivotal importance. Real-time PCR HBV kits with high sensitivity meet these objectives.

#### 5.2 Component description

#### 5.2.1 Master A and Master B

Master A and Master B contain all components (PCR buffer, DNA polymerase, magnesium salt, primers and probes) to allow the PCR mediated amplification and target detection of HBV specific DNA and of the IC in one reaction setup.

#### 5.2.2 Quantification Standards

The QSs contain standardized concentrations of HBV specific DNA (see table 2). They were calibrated against the 4<sup>th</sup> WHO International Standard for HBV DNA for Nucleic Acid Amplification Techniques (NIBSC code: 10/266, genotype A2). The QSs are used to verify the functionality of the HBV DNA specific amplification and detection system as well as to generate a standard curve, which allows the quantification of HBV specific DNA in a sample.

| Quantification Standard | Concentration [IU/µl] |
|-------------------------|-----------------------|
| QS1                     | 1.00E+04              |
| QS2                     | 1.00E+03              |
| QS3                     | 1.00E+02              |
| QS4                     | 1.00E+01              |

| Table | 2: | Quantification | Standards |
|-------|----|----------------|-----------|
|-------|----|----------------|-----------|

#### 5.2.3 No Template Control

The NTC contains no HBV specific DNA but does contain the IC template. The NTC is used as negative control for the HBV DNA specific real-time PCR and indicates possible contamination of Master A and Master B.

#### 5.3 AltoStar® Workflow

The AltoStar® Workflow comprises the following IVD products:

- AltoStar<sup>®</sup> Automation System AM16 (Hamilton)
- AltoStar<sup>®</sup> Connect software version 1.7.4 or higher (Hamilton)
- CFX96<sup>™</sup> Deep Well Dx System (Bio-Rad) with CFX Manager<sup>™</sup> Dx software version 3.1 (Bio-Rad)

The workflow includes the following steps:

- 1. Programming an AltoStar<sup>®</sup> run.
- 2. Purification run on the AltoStar<sup>®</sup> AM16 using the AltoStar<sup>®</sup> Purification Kit 1.5 and the AltoStar<sup>®</sup> Internal Control 1.5.
- 3. PCR setup run on the AltoStar® AM16 using the AltoStar® HBV PCR Kit 1.5.
- 4. Real-time PCR run on a CFX96<sup>™</sup> DW Dx.

For further details on steps 3 and 4 of the workflow, refer to chapter 7. Using the AltoStar<sup>®</sup> HBV PCR Kit 1.5 with the AltoStar<sup>®</sup> Workflow. All sample types and sample volumes specified for use with the AltoStar<sup>®</sup> Purification Kit 1.5 can be processed simultaneously on the AltoStar<sup>®</sup> AM16. Each sample can be analyzed with as many real-time PCR assays in parallel as the available eluate allows.

#### NOTE

i

Assays with differing PCR temperature profiles are automatically sorted to separate PCR plates.

#### 5.4 Samples

#### 5.4.1 Sample types

The following sample type is validated for use with the AltoStar® HBV PCR Kit 1.5:

Human EDTA plasma

#### CAUTION

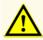

Do not use other sample types! The use of other sample types could compromise product performance.

#### 5.4.2 Sample collection and handling

Blood has to be collected with commercially available standard blood collection systems (e.g. Sarstedt, Becton Dickinson, Greiner or equivalent). Tube contents should be mixed directly after sample collection. The blood samples should be shipped cooled at +2 °C to +8 °C. Transport should occur following the local and national instructions for the transport of biological material.

For generation of EDTA plasma, whole blood should be centrifuged according to the instructions provided by the manufacturer of the collection system within 24 hours after collection. Before use EDTA plasma should not be stored for more than 48 hours at room temperature (+20 °C to +25 °C), 5 days at +2 °C to +8 °C or 2 months at -25 °C to -15 °C.

#### CAUTION

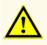

Always treat samples as infectious and (bio-)hazardous material in accordance with safety and laboratory procedures. For sample material spills promptly use an appropriate disinfectant. Handle contaminated materials as biohazardous.

#### NOTE

Frozen storage of samples does not compromise kit performance. When working with frozen samples, make sure samples are completely thawed and properly mixed before use.

#### 6. Warnings, precautions and limitations

- Before first use check the product and its components for completeness with respect to number, type and filling. Do not use a defective or incomplete product, product performance could be compromised.
- Improper storage conditions could compromise product performance.
- Do not use products beyond the expiration date. The use of expired products could compromise product performance.
- Do not exceed thaw-freeze-sequence and handling durations specified in these instructions for use, as this could compromise product performance.
- Improper handling of product components and samples may cause contamination and could compromise product performance:
  - Do not interchange vial or bottle caps.
  - Store positive and/or potentially positive material separated from the kit components.
  - Use separated working areas for sample preparation/reaction setup and amplification/detection activities.
  - Always dispose gloves after handling positive and/or potentially positive material.
  - Do not open the PCR plates post amplification.
- Do not mix components from different kit lots. The use of different kit lots could compromise product performance.
- Do not use other sample types! The use of other sample types could compromise product performance.
- Always treat samples as infectious and (bio-)hazardous material in accordance with safety and laboratory procedures. For sample material spills promptly use an appropriate disinfectant. Handle contaminated materials as biohazardous.

- Storage of eluates under wrong conditions may lead to degradation of the HBV target sequence and could compromise product performance.
- Do not use an assay protocol version other than the one indicated on the 2D barcode in these instructions for use. Using an incorrect assay protocol version could compromise product performance.
- A lack of centrifugation of the product components after thawing may cause contamination with reagent residues in the lids and could compromise product performance.
- Do not reuse tube caps to avoid contamination of the reagents, as this could compromise product performance.
- As with any diagnostic test, results shall be interpreted in consideration of all clinical and laboratory findings.
- The presence of PCR inhibitors (e.g. heparin) could cause false negative or invalid results.
- Do not exceed the PCR mix storage time, as this could compromise product performance.
- In case the sample contains other pathogens than HBV, competition with the target amplification or cross-reactivities may occur, causing incorrect IVD examination results.
- Disposal of hazardous and biological waste shall comply with local and national regulations to avoid environmental contamination.
- Potential mutations within the target regions of the HBV genome covered by primers and/or probes used in the kit may result in underquantification and/or failure to detect the presence of the pathogen.

## 7. Using the AltoStar<sup>®</sup> HBV PCR Kit 1.5 with the AltoStar<sup>®</sup> Workflow

The following part of these instructions for use describes the use of the AltoStar<sup>®</sup> HBV PCR Kit 1.5 in conjunction with the AltoStar<sup>®</sup> Workflow. The AltoStar<sup>®</sup> Workflow comprises different IVD products (AltoStar<sup>®</sup> AM16, the AltoStar<sup>®</sup> Connect software, the AltoStar<sup>®</sup> Purification Kit 1.5, the AltoStar<sup>®</sup> Internal Control 1.5 and the CFX96<sup>™</sup> DW Dx). Use of those products is described in detail in the respective instructions for use.

- AltoStar<sup>®</sup> Automation System AM16 Operator's Manual IVD (Hamilton)
- AltoStar<sup>®</sup> Connect Software Manual IVD (Hamilton)
- Instructions for use AltoStar® Purification Kit 1.5
- Instructions for use AltoStar<sup>®</sup> Internal Control 1.5
- CFX96<sup>™</sup> Dx and CFX96<sup>™</sup> Deep Well Dx Systems Operation Manual (Bio-Rad)

#### 7.1 Sample volume

The AltoStar<sup>®</sup> HBV PCR Kit 1.5 is validated for nucleic acid purifications from a sample volume of 1,000  $\mu$ l using the AltoStar<sup>®</sup> AM16. Additional sample volume has to be provided to account for the dead volume of the sample tube used (see chapter 7.2 Sample tubes).

#### NOTE

Up to 48 samples of 1,000  $\mu I$  can be processed simultaneously in one purification run.

#### 7.2 Sample tubes

Sample tubes suitable for use on the AltoStar<sup>®</sup> AM16 can be purchased from altona Diagnostics (7 ml tube with cap, 82 x 13 mm, VK000010). Other sample tubes can be tested for applicability by the user. For details, refer to the instructions for use of the AltoStar<sup>®</sup> Purification Kit 1.5.

#### 7.3 Sample barcodes

For automated sample identification by the AltoStar<sup>®</sup> AM16 all sample tubes must be labeled with a suitable barcode. For details, refer to the instructions for use of the AltoStar<sup>®</sup> Purification Kit 1.5.

#### 7.4 Material and devices required but not provided

The material and devices shown in table 3 must be ordered from altona Diagnostics.

| Material                                               | Description                                                                                                    | Order No.           |
|--------------------------------------------------------|----------------------------------------------------------------------------------------------------|---------------------|
| AltoStar <sup>®</sup> Molecular Diagnostic<br>Workflow |                                                                                                    |                     |
| AltoStar <sup>®</sup> Detection                        | Product bundle containing the CFX96 <sup>™</sup><br>Deep Well Dx System with CFX<br>Manager <sup>™</sup> Dx Software (Version 3.1), a<br>barcode scanner and IT hardware | DT16                |
| AltoStar <sup>®</sup> Purification Kit 1.5             | Nucleic acid isolation and purification<br>chemistry for use with the AltoStar <sup>®</sup><br>Automation System AM16                                                    | PK15-16/<br>PK15-46 |
| AltoStar <sup>®</sup> Internal Control 1.5             | Nucleic acid extraction and PCR amplification and detection control                                                                                                    | IC15-16/<br>IC15-46 |
| PCR Plate                                              | Semi-skirted, barcoded 96 multi-well plate with white wells                                                                                                    | VK000005            |
| PCR Plate Sealing Foil                                 | Sealing foil for the PCR plate                                                                                                    | VK000006            |
| 1,000 µl CO-RE Tips                                    | 1,000 $\mu l$ filter tips for use with the AltoStar® Automation System AM16                                                                                              | VK000007            |
| 300 µl CO-RE Tips                                      | 300 µl filter tips for use with the AltoStar <sup>®</sup><br>Automation System AM16                                                                                      | VK000008            |
| Pooling Tube                                           | Barcoded tube for pooling of PCR reagents                                                                                                    | VK000002            |

| Table | 3: Required material and devices |
|-------|----------------------------------|
|-------|----------------------------------|

| Material           | Description                                                                | Order No. |
|--------------------|----------------------------------------------------------------------------|-----------|
| Waste Bag          | Autoclavable sterile bag for use with the AltoStar® Automation System AM16 | VK000009  |
| Screw Cap - red    | Screw cap for QS1–QS4 tubes                                                | VK000012  |
| Screw Cap - blue   | Screw cap for Master A tubes                                               | VK000013  |
| Screw Cap - purple | Screw cap for Master B tubes                                               | VK000015  |
| Screw Cap - white  | Screw cap for NTC tubes                                                    | VK000016  |

| Material     | Description                             | Order No. |
|--------------|-----------------------------------------|-----------|
| Plate Sealer | e.g. AltoStar <sup>®</sup> Plate Sealer | VK000023  |
|              | e.g. PX1 Plate Sealer (Bio-Rad)         | VK000033  |

#### 7.5 General material and devices

- Vortex mixer
- Powder-free gloves (disposable)
- Centrifuge for centrifugation of the AltoStar® HBV PCR Kit 1.5 components
- Centrifuge for centrifugation of PCR plates

#### 7.6 Procedure

#### 7.6.1 Overview of the AltoStar® Workflow

The steps of the complete AltoStar<sup>®</sup> Workflow are summarized in table 5. Information on specific settings for use with the AltoStar<sup>®</sup> HBV PCR Kit 1.5 are provided in chapter 7.6.2 Programming an AltoStar<sup>®</sup> run. For detailed instructions for steps 1–5, refer to the instructions for use of the AltoStar<sup>®</sup> Purification Kit 1.5, the AltoStar<sup>®</sup> Connect software and the AltoStar<sup>®</sup> AM16.

Steps 6–11 are described in more detail in chapters 7.6.3 Starting a PCR setup run to 7.6.10 Export of PCR results for manual result interpretation.

| Step                                    | Action                                                                                                    |
|-----------------------------------------|----------------------------------------------------------------------------------------------------|
| 1. Start the AltoStar <sup>®</sup> AM16 | <ul> <li>Switch on the AltoStar<sup>®</sup> AM16.</li> <li>Switch on the computer and the monitor.</li> <li>Start the AltoStar<sup>®</sup> Connect software.</li> </ul>                                                                                                    |
| 2. Perform maintenance                  | <ul> <li>In the menu bar click Application → Instrument Maintenance.</li> <li>If weekly maintenance is due, click Start Weekly Maintenance.</li> <li>If daily maintenance is due, click Start Daily Maintenance.</li> <li>Follow the on-screen instructions for the maintenance process.</li> </ul>                                                                                                    |
| 3. Program an AltoStar®<br>run          | <ul> <li>In the menu bar click Program Run → Program Run (AltoStar<sup>®</sup> Purification). Alternatively, go back to the Start screen and click the Program Run button.</li> <li>Enter samples or import from the LIMS.</li> <li>Select the following assay for the samples unless already imported from the LIMS:         <ul> <li>AltoStar<sup>®</sup> HBV PCR Kit 1.5</li> </ul> </li> <li>Click the Create Run button in the tool bar to create the AltoStar<sup>®</sup> run.</li> </ul> |

| Step                              | Action                                                                                                    |  |
|-----------------------------------|----------------------------------------------------------------------------------------------------|--|
| 4. Start a purification run       | <ul> <li>In the menu bar click Purification → Start Purification. Alternatively, go back to the Start screen and click the Start Purification button.</li> <li>Select the purification run to be started to display the samples included in the selected purification run.</li> <li>Prepare the purification reagents: <ul> <li>Ensure that the purification reagents to be used have the same loading number (except AltoStar® Internal Control 1.5) and are not expired.</li> <li>If precipitates are visible in the Lysis Buffer, heat it (≤ +50 °C) until completely dissolved.</li> <li>Thaw the IC (AltoStar® Internal Control 1.5) and vortex for 5 seconds.</li> <li>Vortex the Magnetic Beads for 5 seconds without wetting the lid.</li> </ul> </li> <li>Prepare the samples for the purification run to be started as described in the instructions for use of the AltoStar® Purification Kit 1.5.</li> <li>Click the Start Run button in the tool bar.</li> <li>Follow the loading dialogs and load the instrument accordingly.</li> <li>Confirm the Loading complete message with OK or wait 10 seconds.</li> </ul> |  |
|                                   | The system will now perform the purification run automatically.                                                                                                    |  |
| 5. Finish the purification<br>run | <ul> <li>Make sure the loading tray is empty and confirm the Run finished dialog with OK.</li> <li>Follow the instructions in the Maintenance dialog and confirm with OK.</li> <li>Seal and store the components of the AltoStar<sup>®</sup> Purification Kit 1.5 that can be reused.</li> </ul> The eluates in the unsealed eluate plate are stable at room temperature (max. +30 °C) for a total of 4 hours.                                                                                                    |  |
|                                   | <ul> <li>If the associated PCR setup run is not started right away, seal the eluate plate with an Eluate Plate Sealing Foil and store at +2 °C to +8 °C for up to 24 hours.</li> <li>View the purification run results to confirm successful processing of each sample.</li> </ul>                                                                                                    |  |

| Step                           | Action                                                                                                    |
|--------------------------------|----------------------------------------------------------------------------------------------------|
| 6. Start a PCR setup run       | <ul> <li>In the menu bar, click PCR Setup → Start PCR Setup.<br/>Alternatively, go back to the Start screen and click the<br/>Start PCR Setup button.</li> <li>Select the PCR setup run to be started in order to<br/>display the eluate plate and reagents included in the<br/>selected PCR setup run.</li> <li>Prepare the PCR reagents:         <ul> <li>Ensure that masters and controls to be used are<br/>from the same kit lot and are not expired.</li> <li>Thaw the required amount of master and control<br/>tubes, vortex briefly and spin down in a centrifuge.</li> <li>If the eluate plate is sealed, briefly centrifuge the plate<br/>and unseal carefully.</li> <li>Click the Start Run button in the tool bar.</li> <li>Follow the Loading dialog and load the instrument<br/>accordingly.</li> </ul> </li> <li>Confirm the Loading complete message with OK or<br/>wait 10 seconds.</li> <li>The system will now perform the PCR setup run<br/>automatically.</li> </ul> |
| 7. Finish the PCR setup<br>run | <ul> <li>Make sure the loading tray is empty and confirm the Run finished dialog with OK.</li> <li>Follow the instructions in the Maintenance dialog and confirm with OK.</li> <li>Close and store the components of the AltoStar<sup>®</sup> HBV PCR Kit 1.5 that can be reused.</li> <li>View the PCR setup run results to confirm successful processing of each sample.</li> </ul>                                                                                                    |
| 8. Seal the PCR plate          | • Seal the PCR plate with a PCR Plate Sealing Foil.                                                                                                    |

#### AltoStar® HBV PCR Kit 1.5

| Step                                                         | Action                                                                                                    |  |
|--------------------------------------------------------------|----------------------------------------------------------------------------------------------------|--|
| 9. Start the PCR run                                         | <ul> <li>Switch on the CFX96<sup>™</sup> DW Dx, the attached computer and the monitor.</li> <li>Start the CFX Manager<sup>™</sup> Dx software.</li> <li>Open the CFX96<sup>™</sup> DW Dx.</li> <li>Centrifuge the PCR plate and insert it into the CFX96<sup>™</sup> DW Dx.</li> <li>Select File → Open → LIMS File from the menu bar.</li> <li>Scan the barcode of the PCR plate with the handheld barcode scanner.</li> <li>Close the CFX96<sup>™</sup> DW Dx.</li> <li>Click the Start Run button to start the PCR run. Name and save the PCR run file.</li> </ul> |  |
| 10. Separate assays for individual analysis                  | <ul> <li>Separate all assays in the PCR run into distinct well groups.</li> </ul>                                                                                                    |  |
| 11. Analyze the data and<br>interpret the PCR run<br>results | <ul> <li>For each well group individually:</li> <li>Perform baseline correction in all wells for all detection channels used.</li> <li>Exclude wells with irregular PCR signals.</li> <li>Set the thresholds of all detection channels according to the controls.</li> <li>Exclude wells containing invalid data.</li> <li>Generate the LIMS result file for export of results to the LIMS.</li> <li>Generate the result report for manual result interpretation.</li> </ul>                                                                                          |  |

#### CAUTION

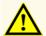

Storage of eluates under wrong conditions may lead to degradation of the HBV target sequence and could compromise product performance.

#### 7.6.2 Programming an AltoStar® run

For detailed information on starting an AltoStar<sup>®</sup> run, refer to the instructions for use of the AltoStar<sup>®</sup> Purification Kit 1.5, the AltoStar<sup>®</sup> Connect software and the AltoStar<sup>®</sup> AM16. Specific settings for use with the AltoStar<sup>®</sup> HBV PCR Kit 1.5 are listed below:

- For quantitative assay application QS1–4 and NTC are selected and for qualitative assay application QS4 and NTC are selected.
- The required sample volume is 1,000 µl plus the dead volume for the respective sample tube (see chapters 7.1 Sample volume and 7.2 Sample tubes).
- The required eluate volume for the AltoStar<sup>®</sup> HBV PCR Kit 1.5 is 45  $\mu I.$
- Make sure that the correct assay protocol version is used for the run. For information on the current protocol version see chapter 15. Assay protocol for the AltoStar<sup>®</sup> Connect software and information for LIMS integration. The respective assay protocol is encoded in the 2D barcode displayed there. For information on purification and assay protocol import into the AltoStar<sup>®</sup> Connect software, refer to the respective instructions for use.

#### CAUTION

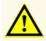

Do not use an assay protocol version other than the one indicated on the 2D barcode in these instructions for use. Using an incorrect assay protocol version could compromise product performance.

#### 7.6.3 Starting a PCR setup run

 Select PCR Setup → Start PCR Setup in the menu bar. Alternatively, go back to the Start screen of the AltoStar<sup>®</sup> Connect software and select the Start PCR Setup button. The Start PCR Setup Run screen is displayed.

The pending PCR setup runs are displayed in the Programmed PCR Setup Runs table on the left side of the screen.

- 2. Select the PCR setup run to be started in the Programmed PCR Setup Runs table.
  - The samples included in the selected PCR setup run are displayed in the table on the top right side of the screen (Samples in selected PCR Setup Run).
  - The QSs and controls required for the selected PCR setup run are displayed in the table on the middle right side of the screen (Controls in selected PCR Setup Run).
  - The number of master tubes required for the selected PCR setup run is displayed in the table on the bottom right side of the screen (Required master tubes for the selected PCR Setup Run).

#### NOTE

## i

The number of prioritized samples in a PCR setup run is displayed in the column **No. of prioritized Samples**. Conduct PCR setup runs with prioritized samples first to facilitate fastest processing of prioritized samples.

Before clicking the **Start Run** button in the tool bar, prepare the required reagents as described in chapter 7.6.3.1 Preparing reagents for a PCR setup run. If the eluate plate required for the selected PCR setup run has been sealed for storage prepare it as described in the instructions for use of the AltoStar<sup>®</sup> Purification Kit 1.5.

#### 7.6.3.1 Preparing reagents for a PCR setup run

- 1. Thaw the required QSs, controls and the required number of master tubes completely at room temperature (max. +30 °C).
- 2. Mix the reagents by gentle vortexing.
- 3. Centrifuge the tubes briefly to remove drops from the lid.

#### CAUTION

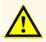

A lack of centrifugation of the product components after thawing may cause contamination with reagent residues in the lids and could compromise product performance.

#### 7.6.3.2 Loading the AltoStar® AM16 for a PCR setup run

For detailed information regarding the loading process, refer to the instructions for use of the AltoStar<sup>®</sup> Automation System AM16 and the AltoStar<sup>®</sup> Connect software.

1. Click the **Start Run** button in the tool bar of the Start PCR Setup Run screen to display the Loading dialog.

The Loading dialog consists of a visual representation of the AltoStar<sup>®</sup> AM16 deck at the top and a table specifying the carriers, the respective tracks on the AltoStar<sup>®</sup> AM16 deck for each carrier, the material to be loaded onto each carrier and comments with respect to the carrier loading.

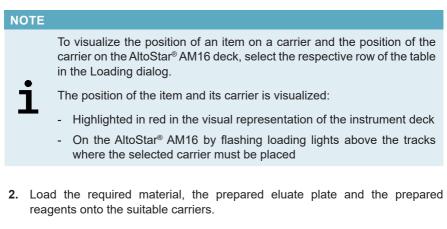

- Exchange only **completely empty** 1,000 µl tip racks for **completely full** 1,000 µl tip racks on the tip carrier.
- Exchange only **completely empty** 300 µl tip racks for **completely full** 300 µl tip racks on the tip and plate carrier.

#### NOTE

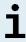

Exchange of tip racks, which are not completely empty as well as handling of individual tips may interfere with the automatic tip management and cause run aborts.

• Place the required eluate plate with well A1 to the left of the black plate position.

- Place a PCR plate with well A1 to the left of the silver front plate position.
- Load a tube carrier 24 with one unused pooling tube for each assay in the • PCR setup run.
- · Gently push the tubes all the way to the bottom of the carrier and rotate the tubes until the tube barcodes are visible through the carrier window.
- Load the reagent tube carrier 32 with the assay components required for • the PCR setup run.
- Gently push the tubes all the way to the bottom of the carrier and rotate the tubes until the tube barcodes are visible through the carrier window.

## NOTE The position of the individual tubes on the carriers is arbitrary. NOTE

The volume of the loaded components is not checked by the system prior to processing. Insufficient component volume will prevent successful PCR setup for the affected assay.

#### NOTE

Starting a PCR setup run with lids still on the tubes may cause the run to abort during processing.

- **3.** Load the carriers with the carrier barcode towards the rear facing right.
- 4. Insert populated carriers into the respective tracks between the front and rear slide blocks of the loading tray until they touch the stop hooks on the far side of the loading tray.

#### NOTE

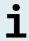

Pushing the carriers past the stop hooks may damage the instrument and interfere with the loading process.

5. Check that the tip eject sheet and the tip waste container are in the correct position and a new waste bag is placed in the container.

6. Click OK in the Loading dialog to proceed with the loading process.

#### NOTE

By clicking **Cancel** the PCR setup run will be canceled, but it can be started again (see chapter 7.6.3 Starting a PCR setup run).

The AltoStar<sup>®</sup> AM16 draws the carriers into the instrument and performs barcode verification.

# NOTE The AltoStar® AM16 automatically verifies: Correct type and localization of the loaded carriers Correct identity and position of the items loaded on the carriers Lot congruence of the components of the individual AltoStar® assay kits Non-expiry of all loaded AltoStar® assay components Correct positioning of the tip eject sheet

If any of these checks fail, the user is prompted with a message dialog specifying the problem at hand and instructions to correct the issue accordingly. For further information regarding error handling, refer to the instructions for use of the AltoStar<sup>®</sup> Connect software.

#### NOTE

Altering positions of any loaded item after the carrier has been drawn into the instrument may result in the abort of the PCR setup run and/or damage to the instrument.

When all checks have passed the Loading complete dialog is displayed.

7. Confirm the Loading complete dialog by clicking **OK** or wait 10 seconds for the automatic start of the process.

#### NOTE

By clicking **Cancel** the PCR setup run will be canceled, but it can be started again (see chapter 7.6.3 Starting a PCR setup run).

The PCR setup run is started and will be conducted without user intervention.

#### 7.6.3.3 During the PCR setup run

No further user interaction is required until the PCR setup run has finished. The Processing Status screen is displayed showing the status of the PCR setup run and the estimated time remaining.

#### NOTE

Pushing or pulling carriers or the door of the AltoStar<sup>®</sup> AM16 during a PCR setup run may abort the run.

#### 7.6.4 End of the PCR setup run

At the end of the PCR setup run the Run finished dialog is displayed.

- 1. Make sure that the loading tray is empty.
- 2. Confirm the Run finished dialog by clicking OK.

The AltoStar<sup>®</sup> AM16 will unload the carriers. Make sure not to stand in the way of the unloading carriers.

After unloading the Maintenance dialog is displayed.

3. Follow the instructions of the Maintenance dialog.

The table of the dialog displays the number of reactions in the master tubes that were not used in the PCR setup run.

4. If another PCR setup run using the currently loaded eluate plate is to be started right away, the eluate plate can remain unsealed on the carrier position. If this is not the case, seal and store the eluate plate. For further information, refer to the instructions for use of the AltoStar<sup>®</sup> Purification Kit 1.5.

#### NOTE

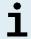

The eluates in the eluate plate are stable at room temperature (max. +30 °C) for a total of 4 hours after completion of the purification run.

5. Close reagent tubes with suitable unused tube caps.

#### CAUTION

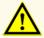

Do not reuse tube caps to avoid contamination of the reagents, as this could compromise product performance.

- 6. Store reagents for reuse as described in chapter 4.2 Handling.
- 7. Dispose of the used materials (see chapter 9. Disposal).
- 8. Confirm the Maintenance dialog by clicking OK.

#### 7.6.4.1 PCR setup run results

The PCR setup run results are saved in the AltoStar® Connect software.

1. Click PCR Setup  $\rightarrow$  PCR Setup Results in the menu bar to access the Results screen.

The Results screen displays a table with all samples used in the latest PCR setup run and a column **Status** at the right showing if the PCR setup process for a given sample was conducted completely (see table 6).

| Table | 6: PCR setup rui | n results |
|-------|------------------|-----------|
|-------|------------------|-----------|

| Status    | PCR setup run result                                                                                                    |  |
|-----------|----------------------------------------------------------------------------------------------------|--|
| Processed | <ul><li>The eluate was successfully processed in the PCR setup run.</li><li>The resulting PCR mix is ready for use in a PCR run.</li></ul>                  |  |
| Error     | <ul> <li>The eluate was not processed successfully.</li> <li>The respective PCR mix will be automatically omitted in the following PCR analysis.</li> </ul> |  |

2. To view the results of prior PCR setup runs, click the Load button in the menu bar, select the desired PCR setup run from the list in the opening Load Results dialog and click OK.

3 PCR setup run result files are automatically generated by the AltoStar<sup>®</sup> Connect software:

- A LIMS file (.xml) to pass detailed information about the PCR setup run including results back to the LIMS
- A report (.pdf) containing detailed information about the PCR setup run including results for documentation purposes
- A cycler file (.plrn) for automatic programming of the CFX96™ DW Dx

These files are saved to the location specified in the system settings of the AltoStar<sup>®</sup> Connect software.

#### NOTE

# i

PCR setup run result files can be generated again by loading the respective PCR setup run and clicking the **Create LIMS File** button to generate the LIMS file, the **Create Report** button to generate the report or the **Create Bio-Rad Cycler File** button to generate the cycler file.

#### 7.6.5 Sealing of the PCR plate

After completion of the PCR setup run, the PCR plate must be sealed with a PCR Plate Sealing Foil. It is recommended to use the AltoStar<sup>®</sup> Plate Sealer [4s3<sup>™</sup> Semi-Automatic Sheet Heat Sealer (4titude)] or the PX1 PCR Plate Sealer (Bio-Rad). The suitability of plate sealers other than the recommended plate sealers has to be evaluated by the user.

If one of the recommended plate sealers is used for sealing, proceed as follows:

- **1.** Switch on the plate sealer and make sure that the plate adapter is not in the drawer.
- 2. Ensure that the settings of the plate sealer are as follows:

 Table
 7: Settings of the plate sealer

| Plate sealer                                                                   | Settings         |          |
|--------------------------------------------------------------------------------|------------------|----------|
|                                                                                | Temperature [°C] | Time [s] |
| AltoStar® Plate Sealer<br>[4s3™ Semi-Automatic<br>Sheet Heat Sealer (4titude)] | 170              | 2        |
| PX1 PCR Plate Sealer<br>(Bio-Rad)                                              | 175              | 3        |

- 3. Wait until the set temperature is reached. This may take several minutes.
- 4. Place the PCR plate on the plate adapter of the plate sealer.
- 5. Place one PCR Plate Sealing Foil on the PCR plate so that the print 'THIS SIDE UP' is readable. Make sure that all wells of the PCR plate are covered with foil and no well is obscured by the writing.

#### NOTE

i

Operating the plate sealer without the plate adapter placed in the drawer may render the sealer nonfunctional. In this case, contact altona Diagnostics technical support for assistance (see chapter 11. Technical support).

#### NOTE

i

If the PCR Plate Sealing Foil or the frame is placed incorrectly, the foil may stick to the heating plate within the plate sealer during sealing. This will render the sealer nonfunctional. In this case, or if the sealing step has been initiated without a PCR Plate Sealing Foil, let the plate sealer cool down to room temperature and contact altona Diagnostics technical support for assistance (see chapter 11. Technical support).

- 6. Assemble the sealing frame on top to hold down the sealing foil.
- 7. Open the drawer by pressing the **Operate**\*/ **I**\*\* button.
- Place the assembly consisting of the plate adapter, the PCR plate, the PCR Plate Sealing Foil and the sealing frame into the plate sealer and press the Operate\*/ ▲\*\* button.
- **9.** The drawer closes automatically, seals for the set time and reopens automatically.
- **10.** Take the sealed PCR plate and the plate adapter out of the plate sealer and close the plate sealer by pressing the **Close**<sup>\*</sup>/ **▲**<sup>\*\*</sup> button.

\* AltoStar<sup>®</sup> Plate Sealer [4s3<sup>™</sup> Semi-Automatic Sheet Heat Sealer (4titude)] \*\*PX1 PCR Plate Sealer (Bio-Rad)

#### 7.6.5.1 PCR mix stability

After completion of the PCR setup run the PCR mix in the sealed PCR plate is stable at room temperature (max. +30 °C) for 30 minutes.

#### CAUTION

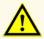

Do not exceed the PCR mix storage time, as this could compromise product performance.

#### 7.6.6 Starting a PCR run

The PCR run is performed on a CFX96<sup>™</sup> DW Dx under control of the CFX Manager<sup>™</sup> Dx software.

- 1. Switch on the CFX96<sup>™</sup> DW Dx, the attached computer and the monitor.
- 2. Start the CFX Manager<sup>™</sup> Dx software.
- 3. In the menu bar of the CFX Manager<sup>™</sup> Dx software select **File** → **Open** → **LIMS File...** to open the Open LIMS File dialog.
- 4. In the opening Open LIMS File dialog, make sure that the cursor is blinking in the **File name** field at the bottom. If it is not, click into the **File name** field.
- 5. Scan the PCR plate barcode with the handheld barcode scanner to automatically select and open the correct LIMS file. The Run Setup dialog is displayed.

#### NOTE

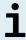

All parameters required for the start of the PCR run are transferred automatically from the AltoStar<sup>®</sup> Connect software to the CFX96<sup>™</sup> DW Dx by means of the cycler file.

- Click the Open Lid button in the Run Setup dialog to open the lid of the CFX96<sup>™</sup> DW Dx.
- **7.** Briefly centrifuge the sealed PCR plate to ensure all liquid is at the bottom of the wells.
- Insert the sealed PCR plate into the heating block of the CFX96<sup>™</sup> DW Dx with well A1 to the left side.
- 9. Close the CFX96<sup>™</sup> DW Dx by clicking the Close Lid button in the Run Setup dialog.
- 10. Start the PCR run by clicking the Start Run button in the Run Setup dialog.

#### 7.6.6.1 During the PCR run

No user interaction is required until the PCR run has finished. The Run Details dialog is displayed showing the status of the PCR run and the estimated time remaining.

# NOTE Opening the lid of the CFX96<sup>™</sup> DW Dx during a PCR run by operating the button at the front of the lid or by clicking **Open Lid** in the Run Details dialog will abort the run and void all results.

At the end of the PCR run the Data Analysis window is displayed, which shows the amplification curves, the plate layout and the results.

#### 7.6.6.2 Assigning assays to well groups

The AltoStar<sup>®</sup> Workflow processes one or several PCR assays simultaneously on one PCR plate. However, each assay must be analyzed separately by the user according to the instructions for use of the respective assay.

To this end, all assays on a PCR plate must be assigned to individual well groups in the CFX Manager<sup>™</sup> Dx software by the user.

1. In the Data Analysis window click the **Plate Setup** button in the tool bar and select **View/Edit Plate**. The Plate Editor dialog is displayed (see figure 1).

|       | Editor - L111572.pltd                              |                                                                               |                                                                |           |             | — D                | ×    |
|-------|----------------------------------------------------|-------------------------------------------------------------------------------|----------------------------------------------------------------|-----------|-------------|--------------------|------|
| File  | Settings Editing Tools                             |                                                                               |                                                                |           |             |                    | 1    |
|       | 100% 🗸 🔯 Scan Mode                                 | All Channels 🛛 🗸 🔀 🛛                                                          | /ell Groups                                                    |           |             | Plate Loading G    | uide |
|       | 1                                                  | 2                                                                             | 3                                                              | 4         | Sele        | ect Fluorophores   |      |
|       | NTC<br>HBV                                         | Unk<br>HBV                                                                    | Unk<br>VZV                                                     |           | <u> </u>    |                    |      |
| A     | Internal Control                                   | Internal Control                                                              | Internal Control<br>HSV-1<br>HSV-2                             |           | Sample Type | •                  |      |
|       | NTC   125208051910<br>AltoStar HBV PCR Kit 1.5     | Sample 4   00000004<br>AltoStar HBV PCR Kit 1.5                               | Sample 10   00000010<br>AltoStar alpha Herpesvirus PCR Kit 1.5 |           | 1.5.1       | <b>T</b>           |      |
|       | Std                                                | Unk                                                                           |                                                                |           | Load        | Target Nam         |      |
|       | HBV                                                | HBV<br>Internal Control                                                       |                                                                |           | FAM         | <none></none>      | ~    |
| В     |                                                    |                                                                               |                                                                |           | VIC         | <none></none>      |      |
|       | HBV QS1   125038051910                             | Sample 5   00000005                                                           |                                                                |           | ROX         | <none></none>      |      |
| _     | AltoStar HBV PCR Kit 1.5<br>Std                    | AltoStar HBV PCR Kit 1.5<br>Unk                                               |                                                                |           | Cy5         |                    |      |
|       | HBV                                                | HBV<br>Internal Control                                                       |                                                                |           | Сур         | <none></none>      | ~    |
| С     |                                                    | Internal Control                                                              |                                                                |           |             |                    |      |
|       | HBV Q52   125048051910                             | Sample 6   00000006                                                           |                                                                |           | Load        | Sample Name        |      |
|       | AltoStar HBV PCR Kit 1.5                           | AltoStar HBV PCR Kit 1.5                                                      |                                                                |           |             | <none></none>      |      |
|       | Std<br>HBV                                         | Unk<br>HBV                                                                    |                                                                |           |             |                    |      |
| D     |                                                    | Internal Control                                                              |                                                                |           | Load        | Biological Set Nar | ne   |
| U     |                                                    |                                                                               |                                                                |           |             | <none></none>      |      |
|       | HBV Q53   125058051910<br>AltoStar HBV PCR Kit 1.5 | Sample 7   00000007<br>AltoStar HBV PCR Kit 1.5                               |                                                                |           |             |                    |      |
|       | Std                                                | Unk                                                                           |                                                                |           |             |                    |      |
|       | HBV                                                | HBV<br>Internal Control                                                       |                                                                |           | Load        | Replicate #        |      |
| E     |                                                    |                                                                               |                                                                |           |             | 1                  |      |
|       | HBV Q54   125068051910                             | Sample 8   00000008                                                           |                                                                |           | F           |                    |      |
| _     | AltoStar HBV PCR Kit 1.5<br>Unk                    | AltoStar HBV PCR Kit 1.5                                                      |                                                                |           | -           |                    |      |
|       | HBV<br>Internal Control                            | VZV<br>Internal Control                                                       |                                                                |           | 📆 Exp       | eriment Settings   |      |
| F     | Internal Control                                   | HSV-1                                                                         |                                                                |           | 🔏 a         | lear Replicate #   |      |
|       | Sample 1 00000001                                  | HSV-2<br>NTC   102209011912                                                   |                                                                |           | 23 0        | lear neplicate #   |      |
|       | AltoStar HBV PCR Kit 1.5                           | AltoStar alpha Herpesvirus PCR Kit 1.5                                        |                                                                |           | <b>F</b>    | Clear Wells        |      |
|       | Unk<br>HBV                                         | Pos<br>VZV                                                                    |                                                                |           | C Evelute 1 | Melle in Analysis  |      |
| G     | Internal Control                                   | HSV-1                                                                         |                                                                |           |             | Wells in Analysis  |      |
| a     |                                                    | HSV-2                                                                         |                                                                |           |             |                    |      |
|       | Sample 2   00000002<br>AltoStar HBV PCR Kit 1.5    | alpha Herpesvirus PC   102119012004<br>AltoStar alpha Herpesvirus PCR Kit 1.5 |                                                                |           |             |                    |      |
|       | Unk                                                | Unk                                                                           |                                                                |           |             |                    |      |
|       | HBV<br>Internal Control                            | VZV<br>Internal Control                                                       |                                                                |           |             |                    |      |
| н     |                                                    | HSV-1                                                                         |                                                                |           |             |                    |      |
|       | Sample 3   00000003                                | HSV-2<br>Sample 9   00000009                                                  |                                                                |           |             |                    |      |
|       | AltoStar HBV PCR Kit 1.5                           | AltoStar alpha Herpesvirus PCR Kit 1.5                                        |                                                                |           |             |                    |      |
| 4     |                                                    |                                                                               |                                                                |           |             |                    |      |
| Plate | Type: BR White View                                | View                                                                          |                                                                | -         | 0           | )K Can             | cel  |
| ale   | ( ) Target Nar                                     | me 🔿 Concentration 🗹 Sample                                                   | 🗌 Well Group 🗹 Biological Set                                  | Well Note |             | Car                | 1001 |

Figure 1: Plate Editor dialog

- 2. In the Plate Editor dialog click **Well Groups**... in the tool bar. The Well Groups Manager dialog is displayed (see figure 2).
- 3. Click the Add button.
- 4. Type the name of the first assay in the text box.

 Select all wells in the PCR plate area that belong to the first assay (see figure 2). The wells belonging to an individual assay can be identified in the Plate Editor dialog by the entry in the **Biological Set** field.

| Well Groups Manager X |           |     |     |             |         |         |   |   |   |    |        |    |
|-----------------------|-----------|-----|-----|-------------|---------|---------|---|---|---|----|--------|----|
|                       | ŀ         | dd  |     | Alto Star H | HBV PCR | Kit 1.5 |   |   | ~ | [  | Delete |    |
|                       | 1         | 2   | 3   | 4           | 5       | 6       | 7 | 8 | 9 | 10 | 11     | 12 |
| A                     | NTC       | Unk | Unk |             |         |         |   |   |   |    |        |    |
| в                     | Std       | Unk |     |             |         |         |   |   |   |    |        |    |
| с                     | Std       | Unk |     |             |         |         |   |   |   |    |        |    |
| D                     | Std       | Unk |     |             |         |         |   |   |   |    |        |    |
| E                     | Std       | Unk |     |             |         |         |   |   |   |    |        |    |
| F                     | Unk       | NTC |     |             |         |         |   |   |   |    |        |    |
| G                     | Unk       | Pos |     |             |         |         |   |   |   |    |        |    |
| н                     | Unk       | Unk |     |             |         |         |   |   |   |    |        |    |
|                       | OK Cancel |     |     |             |         |         |   |   |   |    |        |    |

Figure 2: Well Groups Manager dialog

- 6. Repeat steps 3–5 for all assays on the PCR plate.
- 7. Confirm well group assignment by clicking **OK**. The Well Groups Manager dialog closes.
- 8. Close the Plate Editor dialog by clicking OK.
- 9. Confirm to apply the changes by clicking Yes.

#### 7.6.7 PCR data analysis

The results of all assays (well groups) on the PCR plate have to be analyzed in the sequence depicted in figure 3.

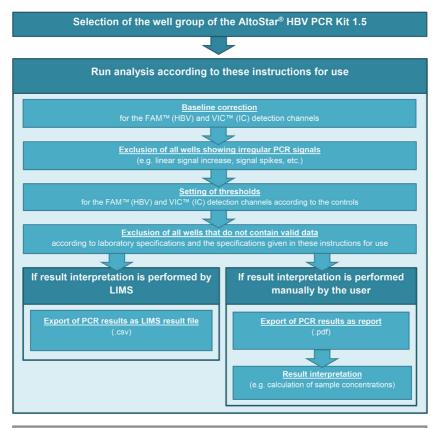

Selection of the next assay (well group) to be analyzed

Figure 3: PCR Data Analysis process

In the Data Analysis window ensure to select the **Well Group** of the AltoStar<sup>®</sup> HBV PCR Kit 1.5. Therefore, click on the **Well Group** drop-down menu right next to the **Well Group** button (see figure 4) of the toolbar. Do not use the *"All Wells"* **Well Group**. The selection in figure 4 is used as a general example view.

Before analyzing the results, ensure that the well group of the AltoStar<sup>®</sup> HBV PCR Kit 1.5 contains all of the AltoStar<sup>®</sup> HBV PCR Kit 1.5 wells and no wells of other assays.

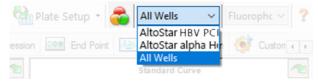

Figure 4: Well Group button and Well Group drop-down menu

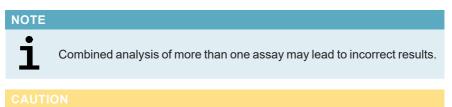

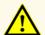

As with any diagnostic test, results shall be interpreted in consideration of all clinical and laboratory findings.

#### 7.6.7.1 Baseline correction

The baseline settings used by the CFX Manager<sup>™</sup> Dx software may have to be corrected for individual wells of the assay (**Well Group**) under analysis.

- 1. In the Data Analysis window ensure to select the **Well Group** of the AltoStar<sup>®</sup> HBV PCR Kit 1.5. Therefore, click on the **Well Group** drop-down menu right next to the **Well Group** button (see figure 4) of the toolbar.
- 2. At the left side of the Data Analysis window tick only the **FAM** checkbox for the HBV target detection channel.

- In the menu bar of the Data Analysis window click Settings → Baseline Threshold... to open the Baseline Threshold dialog (see figure 5).
- **4.** Click the ◊ symbol in the **Baseline End** column header once to sort the table by ascending **Baseline End** values.
- 5. Select all lines that show a **Baseline End** value of 1–9 (see figure 5).

|                                       | Well 🤇 | Fluor | ٥ | Baseline<br>Begin | ٥ | Baseline<br>End | Δ  |   |
|---------------------------------------|--------|-------|---|-------------------|---|-----------------|----|---|
| 1                                     | A01    | FAM   |   |                   | 3 |                 | 4  |   |
| 2                                     | B02    | FAM   |   |                   | 3 |                 | 4  | Н |
| 3                                     | B01    | FAM   |   |                   | 3 |                 | 4  |   |
| 4                                     | C02    | FAM   |   |                   | 3 |                 | 9  |   |
| 5                                     | C01    | FAM   |   |                   | 3 |                 | 23 |   |
| 6                                     | D02    | FAM   |   |                   | 3 |                 | 25 | Н |
| 7                                     | D01    | FAM   |   |                   | 3 |                 | 26 | Н |
| 8                                     | G01    | FAM   |   |                   | 3 |                 | 27 | Н |
| 9                                     | F01    | FAM   |   |                   | 3 |                 | 27 | Н |
| 10                                    | E02    | FAM   |   |                   | 3 |                 | 28 |   |
| 11                                    | E01    | FAM   |   |                   | 3 |                 | 28 | - |
| All Selected Rows: Begin: 3 🜩 End: 45 |        |       |   |                   |   |                 |    |   |

Figure 5: Baseline Threshold dialog

- 6. Set the value in the End: field to 45 for the selected lines (see figure 5).
- 7. Confirm the settings by clicking OK.
- 8. At the left side of the Data Analysis window untick the **FAM** checkbox and tick only the **VIC** checkbox for the IC target detection channel.
- 9. Repeat steps 3–7 for the VIC<sup>™</sup> (IC) detection channel.

#### 7.6.7.2 Exclusion of irregular PCR signals

Valid results can only be derived from PCR signals that are free of signal artefacts, which may be caused e.g. by impurities or bubbles in the PCR mix. PCR signals that contain signal artefacts have to be excluded by the user.

 In the Data Analysis window ensure to select the Well Group of the AltoStar<sup>®</sup> HBV PCR Kit 1.5. Therefore, click on the Well Group drop-down menu right next to the Well Group button (see figure 4) of the toolbar. Identify wells with irregular PCR signals (linear signal increase, signal spikes, etc.) in any of the FAM<sup>™</sup> (HBV target) and the VIC<sup>™</sup> (IC) detection channels (see figure 6).

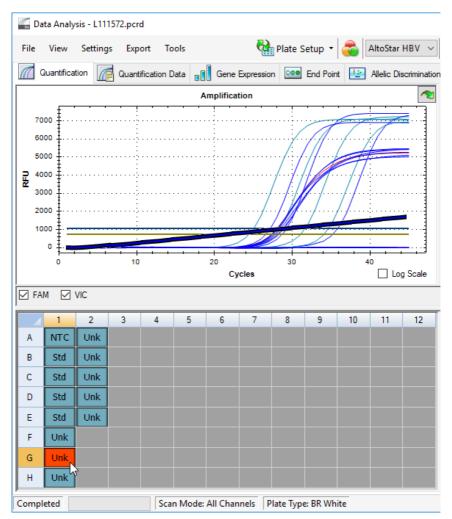

Figure 6: Data Analysis window: irregular PCR signal

3. Click each affected well with the right mouse button and select Well...  $\rightarrow$  Exclude from Analysis (see figure 7).

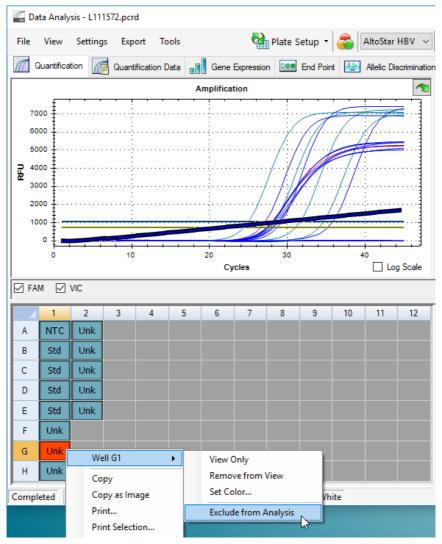

Figure 7: Data Analysis window: exclude well from analysis

**4.** The selected well is excluded from the analysis. No results will be generated for this well (see figure 8).

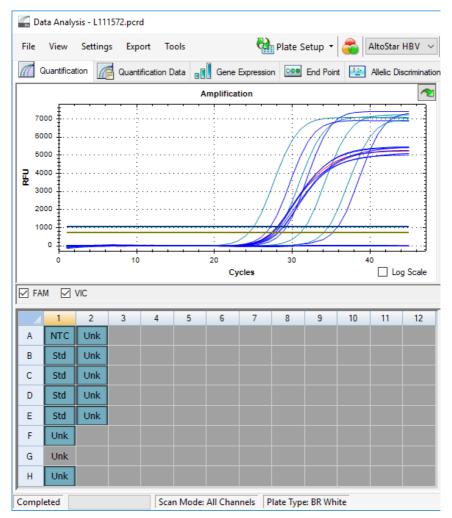

Figure 8: Data Analysis window: excluded well

#### 7.6.7.3 Setting of thresholds

The thresholds for the FAM<sup>TM</sup> (HBV target) and the VIC<sup>TM</sup> (IC) detection channels have to be set manually by the user according to the signals of the controls.

1. In the Data Analysis window ensure to select the **Well Group** of the AltoStar<sup>®</sup> HBV PCR Kit 1.5. Therefore, click on the **Well Group** drop-down menu right next to the **Well Group** button (see figure 4) of the toolbar.

2. At the left side of the Data Analysis window tick only the VIC checkbox for the detection channel of the IC (see figure 9).

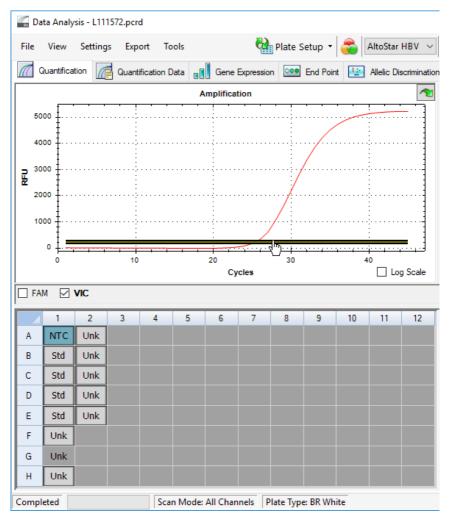

Figure 9: Data Analysis window: setting the VIC<sup>™</sup> threshold

- **3.** Select only the NTC well in the plate view of the Data Analysis window (see figure 9).
- 4. Drag the threshold into the exponential area of the NTC signal (see figure 9).

| NOTE |                                                                                    |
|------|------------------------------------------------------------------------------------|
| i    | The NTC contains the IC template, which leads to an IC signal in a valid NTC well. |

**5.** At the left side of the Data Analysis window untick the **VIC** checkbox and tick the **FAM** checkbox for the detection channel of the HBV target (see figure 10).

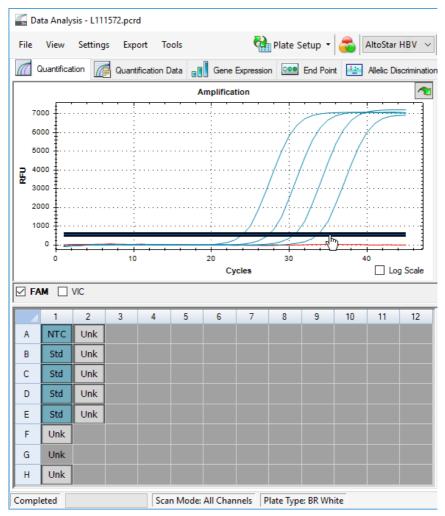

Figure 10: Data Analysis window: setting the FAM™ threshold

- **6.** Select only the wells containing the NTC and the QSs in the plate view of the Data Analysis window (see figure 10).
- **7.** Drag the threshold well above the signal of the NTC into the exponential area of the QSs signals (see figure 10).

#### 7.6.8 Validity of PCR results

#### 7.6.8.1 Exclusion of wells containing invalid data

Wells that do not contain valid data have to be excluded from result generation by the user.

- 1. In the Data Analysis window ensure to select the **Well Group** of the AltoStar<sup>®</sup> HBV PCR Kit 1.5. Therefore, click on the **Well Group** drop-down menu right next to the **Well Group** button (see figure 4) of the toolbar.
- **2.** Identify all wells containing invalid data. A well is invalid if any of the following conditions apply:
  - a) The complete run is invalid (see chapter 7.6.8.2 Validity of a diagnostic PCR run).
  - b) The well data does not meet the control conditions for a valid result (see chapter 7.6.8.3 Validity of results for a sample).

 Click each well containing invalid data according to chapters 7.6.8.2 Validity of a diagnostic PCR run to 7.6.8.3 Validity of results for a sample with the right mouse button and select Well... → Exclude from Analysis (see figures 11 and 12).

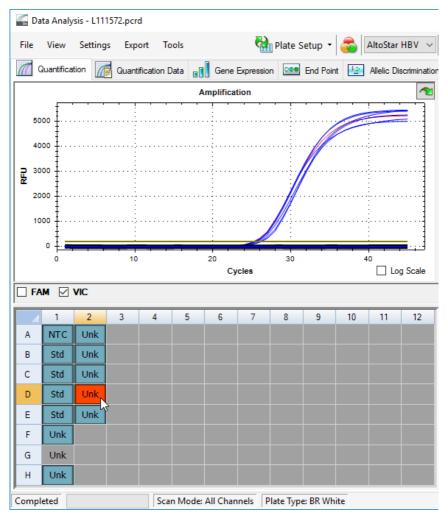

Figure 11: Data Analysis window: invalid well

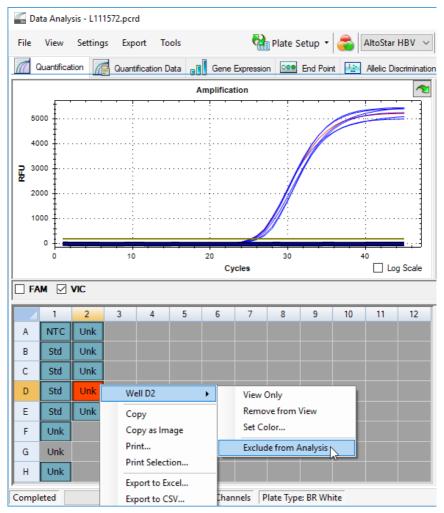

Figure 12: Data Analysis window: exclude invalid well from analysis

The selected well is excluded from the analysis. No results will be generated for this well.

#### 7.6.8.2 Validity of a diagnostic PCR run

A diagnostic PCR run is valid, if:

a) the following control conditions are met:

 Table
 8: Control conditions for a valid PCR run

| Control | Detection channel    |                |  |  |  |
|---------|----------------------|----------------|--|--|--|
|         | FAM™<br>(HBV target) | VIC™<br>(IC)   |  |  |  |
| QS      | +                    | Not applicable |  |  |  |
| NTC     | -                    | +              |  |  |  |

and b) the generated standard curve reaches the following control parameter value:

| Table | 9: Standard curve control parameter |
|-------|-------------------------------------|
|-------|-------------------------------------|

| Control parameter          | Valid value |
|----------------------------|-------------|
| R square (R <sup>2</sup> ) | ≥ 0.98      |

The standard curve's control parameter is displayed below the Standard curve graph in the Data Analysis window (see figure 13).

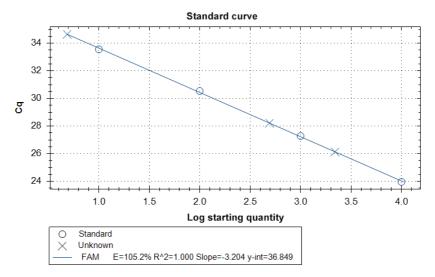

Figure 13: Standard curve data

A diagnostic PCR run is invalid, if:

- The run has not been completed.
- Any of the control conditions for a valid diagnostic PCR run are not met.

In case of an invalid diagnostic PCR run, exclude all wells from the analysis and repeat the AltoStar<sup>®</sup> run starting from the original samples.

#### 7.6.8.3 Validity of results for a sample

The result for an individual sample is **invalid**, if the signals in both the VIC<sup>TM</sup> (IC) detection channel and the FAM<sup>TM</sup> (HBV target) detection channel are negative (see table 10). In case of an invalid result for a sample, exclude the well from the analysis and repeat testing from the original sample or collect and test a new sample.

| Detectior            | Detection channel |                 |  |  |  |
|----------------------|-------------------|-----------------|--|--|--|
| FAM™<br>(HBV target) | VIC™<br>(IC)      | Result validity |  |  |  |
| +                    | +                 | Valid result    |  |  |  |
| +                    | -                 | Valid result*   |  |  |  |
| -                    | +                 | Valid result    |  |  |  |
| -                    | -                 | Invalid result  |  |  |  |

 Table
 10: Result validity

\* Detection of the IC is not required when the HBV target is detected. A high HBV DNA load in the sample can lead to a reduced or absent IC signal.

#### 7.6.9 Export of PCR results for automated result interpretation

To make the PCR run results available to a connected LIMS for automated result interpretation they need to be exported in the form of a LIMS result file (.csv).

- 1. In the Data Analysis window ensure to select the **Well Group** of the AltoStar<sup>®</sup> HBV PCR Kit 1.5. Therefore, click on the **Well Group** drop-down menu right next to the **Well Group** button (see figure 4) of the toolbar.
- Ensure that all steps of the analysis process (see chapters 7.6.7.1 Baseline correction to 7.6.8.1 Exclusion of wells containing invalid data) have been completed for the well group of the AltoStar<sup>®</sup> HBV PCR Kit 1.5.
- In the menu bar of the Data Analysis window click Export → Export All Data Sheets to open the Browse For Folder dialog.
- 4. In the Browse For Folder dialog specify the location for the LIMS result files to be generated and click **OK**.

#### NOTE

The LIMS integration has to be implemented according to the specifications of altona Diagnostics. For information regarding LIMS integration, see chapter 15. Assay protocol for the AltoStar<sup>®</sup> Connect software and information for LIMS integration and/or contact altona Diagnostics technical support (see chapter 11. Technical support).

#### NOTE

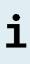

Saving results of more than one assay (well group) from a PCR run in the same folder leads to replacement of the LIMS result files of the first assay (well group) with the LIMS result files of the second assay (well group). In this case the LIMS result files of the first assay (well group) can be exported again.

#### 7.6.10 Export of PCR results for manual result interpretation

If the results are not passed to a LIMS for automatic result interpretation, the result interpretation has to be performed manually by the user. To this end the analysis results of each assay (well group) need to be exported in the form of a report.

- In the Data Analysis window ensure to select the Well Group of the AltoStar<sup>®</sup> HBV PCR Kit 1.5. Therefore, click on the Well Group drop-down menu right next to the Well Group button (see figure 4) of the toolbar.
- 2. At the left side of the Data Analysis window tick the **VIC** checkbox as well as the **FAM** checkbox.
- Ensure that all steps of the analysis process (see chapters 7.6.7.1 Baseline correction to 7.6.8.1 Exclusion of wells containing invalid data) have been completed for the well group of the AltoStar<sup>®</sup> HBV PCR Kit 1.5.
- In the menu bar of the Data Analysis window click Tools → Reports... to open the Report dialog.

5. Ensure that at least the following content is selected for report generation in the upper left part of the Report dialog (see figure 14):

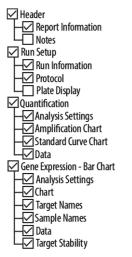

Figure 14: Report dialog

- **6.** Select or deselect additional content of the report by ticking the respective check boxes as required.
- 7. In the menu bar of the Report dialog click  $\textbf{File} \rightarrow \textbf{Save As}...$  to open the Save Report dialog.
- 8. In the Save Report dialog specify the name and location for the report file to be generated and click **Save**.

#### 7.6.10.1 Manual interpretation of results

- 1. Open the report file generated for the well group of the AltoStar<sup>®</sup> HBV PCR Kit 1.5 (see chapter 7.6.10 Export of PCR results for manual result interpretation).
- Refer to the Quantification Data table in the report (see figure 15). The table comprises 2 rows for each Sample one for the Target HBV and one for the Target Internal Control.

Quantification Data

| Well | Fluor | Target              | Content | Sample                    | Biological Set<br>Name      | Cq    | Cq<br>Mean | Cq Std.<br>Dev | Starting<br>Quantity (SQ) | Log Starting<br>Quantity | SQ<br>Mean | SQ Std.<br>Dev | Well Note                            |
|------|-------|---------------------|---------|---------------------------|-----------------------------|-------|------------|----------------|---------------------------|--------------------------|------------|----------------|--------------------------------------|
| A01  | FAM   | HBV                 | NTC     | NTC  <br>125208051910     | AltoStar HBV<br>PCR Kit 1.5 | N/A   | 0.00       | 0.000          | N/A                       | N/A                      | 0.00E+00   | 0.00E+00       |                                      |
| A02  | FAM   | HBV                 | Unkn    | Sample 4  <br>00000004    | AltoStar HBV<br>PCR Kit 1.5 | N/A   | 0.00       | 0.000          | N/A                       | N/A                      | 0.00E+00   | 0.00E+00       | Concentration factor:<br>80.00 IU/ml |
| B01  | FAM   | HBV                 | Std     | HBV QS1  <br>125038051910 | AltoStar HBV<br>PCR Kit 1.5 | 23.97 | 23.97      | 0.000          | 1.000E+04                 | 4.000                    | 1.00E+04   | 0.00E+00       |                                      |
| B02  | FAM   | HBV                 | Unkn    | Sample 5  <br>00000005    | AltoStar HBV<br>PCR Kit 1.5 | 34.65 | 34.65      | 0.000          | 4.855E+00                 | 0.686                    | 4.85E+00   | 0.00E+00       | Concentration factor:<br>80.00 IU/ml |
| C01  | FAM   | HBV                 | Std     | HBV QS2  <br>125048051910 | AltoStar HBV<br>PCR Kit 1.5 | 27.28 | 27.28      | 0.000          | 1.000E+03                 | 3.000                    | 1.00E+03   | 0.00E+00       |                                      |
| C02  | FAM   | HBV                 | Unkn    | Sample 6  <br>00000006    | AltoStar HBV<br>PCR Kit 1.5 | N/A   | 0.00       | 0.000          | N/A                       | N/A                      | 0.00E+00   | 0.00E+00       | Concentration factor:<br>80.00 IU/ml |
| D01  | FAM   | HBV                 | Std     | HBV QS3  <br>125058051910 | AltoStar HBV<br>PCR Kit 1.5 | 30.54 | 30.54      | 0.000          | 1.000E+02                 | 2.000                    | 1.00E+02   | 0.00E+00       |                                      |
| E01  | FAM   | HBV                 | Std     | HBV QS4  <br>125068051910 | AltoStar HBV<br>PCR Kit 1.5 | 33.56 | 33.56      | 0.000          | 1.000E+01                 | 1.000                    | 1.00E+01   | 0.00E+00       |                                      |
| E02  | FAM   | HBV                 | Unkn    | Sample 8  <br>00000008    | AltoStar HBV<br>PCR Kit 1.5 | 28.22 | 28.22      | 0.000          | 4.924E+02                 | 2.692                    | 4.92E+02   | 0.00E+00       | Concentration factor:<br>80.00 IU/ml |
| F01  | FAM   | HBV                 | Unkn    | Sample 1  <br>00000001    | AltoStar HBV<br>PCR Kit 1.5 | 26.14 | 26.14      | 0.000          | 2.195E+03                 | 3.341                    | 2.20E+03   | 0.00E+00       | Concentration factor:<br>80.00 IU/ml |
| H01  | FAM   | HBV                 | Unkn    | Sample 3  <br>00000003    | AltoStar HBV<br>PCR Kit 1.5 | N/A   | 0.00       | 0.000          | N/A                       | N/A                      | 0.00E+00   | 0.00E+00       | Concentration factor:<br>80.00 IU/ml |
| A01  | VIC   | Internal<br>Control | NTC     | NTC  <br>125208051910     | AltoStar HBV<br>PCR Kit 1.5 | 25.27 | 25.27      | 0.000          | N/A                       | N/A                      | N/A        | 0.00E+00       |                                      |
| A02  | VIC   | Internal<br>Control | Unkn    | Sample 4  <br>00000004    | AltoStar HBV<br>PCR Kit 1.5 | 26.08 | 26.08      | 0.000          | N/A                       | N/A                      | N/A        | 0.00E+00       | Concentration factor:<br>80.00 IU/ml |
| B02  | VIC   | Internal<br>Control | Unkn    | Sample 5  <br>00000005    | AltoStar HBV<br>PCR Kit 1.5 | 25.46 | 25.46      | 0.000          | N/A                       | N/A                      | N/A        | 0.00E+00       | Concentration factor:<br>80.00 IU/ml |
| C02  | VIC   | Internal<br>Control | Unkn    | Sample 6  <br>00000006    | AltoStar HBV<br>PCR Kit 1.5 | 25.33 | 25.33      | 0.000          | N/A                       | N/A                      | N/A        | 0.00E+00       | Concentration factor:<br>80.00 IU/ml |
| E02  | VIC   | Internal<br>Control | Unkn    | Sample 8  <br>00000008    | AltoStar HBV<br>PCR Kit 1.5 | 26.25 | 26.25      | 0.000          | N/A                       | N/A                      | N/A        | 0.00E+00       | Concentration factor:<br>80.00 IU/ml |
| F01  | VIC   | Internal<br>Control | Unkn    | Sample 1  <br>00000001    | AltoStar HBV<br>PCR Kit 1.5 | 25.45 | 25.45      | 0.000          | N/A                       | N/A                      | N/A        | 0.00E+00       | Concentration factor:<br>80.00 IU/ml |
| H01  | VIC   | Internal<br>Control | Unkn    | Sample 3  <br>00000003    | AltoStar HBV<br>PCR Kit 1.5 | 25.70 | 25.70      | 0.000          | N/A                       | N/A                      | N/A        | 0.00E+00       | Concentration factor:<br>80.00 IU/ml |

Figure 15: Report: Quantification Data

Results are marked by a *Concentration factor* in the **Well Note** column of the Quantification Data table (see figure 15).

- 3. Refer to the **Starting Quantity (SQ)** column for the concentration of the HBV target measured in the eluate of the respective **Sample**. To calculate the result for the original patient sample, the **Starting Quantity (SQ)** value has to be multiplied by the respective *Concentration factor* (including the unit) by the user.
- 4. Refer to table 11 for interpretation of results.

| Starting Quantity (SQ) of the HBV target | Result interpretation                                                                                                    |
|------------------------------------------|----------------------------------------------------------------------------------------------------|
| > 0                                      | HBV specific DNA detected. Multiply the <b>Starting Quantity (SQ)</b> value by the <i>Concentration factor</i> in the <b>Well Note</b> column (including the unit) to calculate the concentration of the original patient sample. |
| N/A                                      | No HBV specific DNA detected. Sample<br>does not contain detectable amounts of HBV<br>specific DNA.                                                                                                    |

#### Table 11: Result interpretation

#### 8. Performance data

The performance of the AltoStar<sup>®</sup> HBV PCR Kit 1.5 was evaluated using the 4<sup>th</sup> WHO International Standard for HBV DNA for Nucleic Acid Amplification Techniques (NIBSC code: 10/266, genotype A2) and HBV standard material calibrated against the WHO International Standard.

#### 8.1 Plasma

#### 8.1.1 Analytical sensitivity

For the determination of the limit of detection (LoD) a dilution series of the 4<sup>th</sup> WHO International Standard for HBV DNA for Nucleic Acid Amplification Techniques (NIBSC code: 10/266, genotype A2) in EDTA plasma ranging from 1.00E+02 to 5.00E-01 IU/ml was generated.

Each dilution was tested in 8 replicates in 3 different runs (total n = 24 per dilution) using combinations of:

- 3 AltoStar® HBV PCR Kit 1.5 lots
- 3 AltoStar® Purification Kit 1.5 lots
- 3 AltoStar® Internal Control 1.5 lots
- 3 AltoStar® AM16 instruments
- 3 CFX96™ DW Dx instruments

Data from all runs were combined and a probit analysis was performed to determine the 95 % LoD value.

Table 12: PCR results used for the calculation of the analytical sensitivity of the AltoStar® HBV PCR Kit 1.5

| Concentration<br>[IU/ml] | N [total] | N [positive] | Hit rate [%] |
|--------------------------|-----------|--------------|--------------|
| 1.00E+02                 | 24        | 24           | 100          |
| 5.00E+01                 | 24        | 24           | 100          |
| 2.00E+01                 | 24        | 24           | 100          |
| 1.00E+01                 | 24        | 23           | 96           |
| 7.00E+00                 | 24        | 21           | 88           |
| 5.00E+00                 | 24        | 20           | 83           |
| 2.50E+00                 | 24        | 9            | 38           |
| 1.00E+00                 | 24        | 1            | 4            |
| 5.00E-01                 | 24        | 2            | 8            |

The LoD of the AltoStar<sup>®</sup> HBV PCR Kit 1.5 for the detection of HBV in EDTA plasma is 10.2 IU/ml (95 % confidence interval: 7.6–15.8 IU/ml).

The LoD for the HBV genotypes B–H was confirmed according to the protocol described in CLSI guideline EP17-A2 ("Evaluation of Detection Capability for Clinical Laboratory Measurement Procedures; Approved Guideline-Second Edition").

For each genotype HBV negative EDTA plasma was spiked with HBV to a final concentration of the LoD value (10.2 IU/ml) determined for the 4<sup>th</sup> WHO International Standard for HBV DNA for Nucleic Acid Amplification (NIBSC code: 10/266, genotype A2). Subsequently, the samples were tested in 3 different runs using combinations of 3 AltoStar<sup>®</sup> HBV PCR Kit 1.5 lots, 3 AltoStar<sup>®</sup> Purification Kit 1.5 lots and 3 AltoStar<sup>®</sup> Internal Control 1.5 lots (n = 20 per run; 60 replicates in total).

| HBV genotype | N [total] | N [positive] | Hit rate [%] |
|--------------|-----------|--------------|--------------|
| В            | 60        | 56           | 93           |
| С            | 60        | 57           | 95           |
| D            | 60        | 56           | 93           |
| E            | 60        | 59           | 98           |
| F            | 60        | 56           | 93           |
| G            | 60        | 60           | 100          |
| н            | 60        | 59           | 98           |

 Table 13: Confirmation of the analytical sensitivity for HBV genotypes B–H

The results confirmed a LoD of at least 10.2 IU/ml for HBV genotypes B-H.

#### 8.1.2 Analytical specificity

The analytical specificity of the AltoStar<sup>®</sup> HBV PCR Kit 1.5 is ensured by the thorough selection of the oligonucleotides (primers and probes). The oligonucleotides were checked by sequence comparison analysis against publicly available sequences to ensure that all relevant HBV genotypes will be detected.

For the verification of the analytical specificity of the AltoStar<sup>®</sup> HBV PCR Kit 1.5 the following experiments were performed (see chapters 8.1.2.1 Negative samples to 8.1.2.3 Cross-reactivity).

#### 8.1.2.1 Negative samples

104 HBV negative EDTA plasma samples from individual donors were tested with the AltoStar<sup>®</sup> HBV PCR Kit 1.5. All (104 out of 104) samples were tested negative for HBV specific DNA and positive for the IC. The analytical specificity of the AltoStar<sup>®</sup> HBV PCR Kit 1.5 for EDTA plasma samples is  $\geq$  99 %.

#### 8.1.2.2 Interfering substances

To evaluate the influence of potentially interfering endogenous and exogenous substances on the performance of the AltoStar<sup>®</sup> HBV PCR Kit 1.5 selected substances were spiked in EDTA plasma samples. These plasma samples contained HBV in a concentration of the 3 x LoD (3.06E+01 IU/mI), 1.50E+03 IU/mI and no HBV, respectively.

Results obtained for samples containing potentially interfering substances were compared to results generated for EDTA plasma samples containing no spiked interferent. Each sample was processed in 3 replicates.

No interference was observed for samples containing elevated levels of:

- Endogenous substances
  - Bilirubin
  - Hemoglobin
  - Human genomic DNA
  - Human serum albumin
  - Triglycerides
- Exogenous substances
  - Adefovir
  - Entecavir
  - Interferon-α 2a
  - Lamivudine
  - Telbivudine
  - Tenofovir

Additionally, EDTA plasma samples from patients suffering from autoimmune diseases (systemic lupus erythematosus and rheumatoid arthritis) were tested with the AltoStar<sup>®</sup> HBV PCR Kit 1.5 with and without spiking with HBV to a final concentration of 3.06E+01 IU/ml and 1.50E+03 IU/ml, respectively. No interference in terms of specificity, sensitivity and reliable quantification was observed.

#### CAUTION

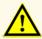

The presence of PCR inhibitors (e.g. heparin) could cause false negative or invalid results.

#### 8.1.2.3 Cross-reactivity

The analytical specificity of the AltoStar<sup>®</sup> HBV PCR Kit 1.5 with respect to crossreactivity with other pathogens than HBV was evaluated by testing:

- Viruses related to HBV
- Viruses causing similar symptoms as an infection with HBV
- · Viruses likely to be present in patients suffering from a HBV infection

The AltoStar<sup>®</sup> HBV PCR Kit 1.5 did not cross-react with any of the following pathogens:

- Cytomegalovirus (CMV)
- Epstein-Barr virus (EBV)
- Hepatitis A virus (HAV)
- Hepatitis C virus (HCV)
- Hepatitis D virus (HDV)
- Hepatitis E virus (HEV)
- Herpes simplex virus 1 (HSV-1)
- Herpes simplex virus 2 (HSV-2)

- Human immunodeficiency virus 1
   (HIV-1)
- Human T-lymphotropic virus I
   (HTLV-I)
- Human T-lymphotropic virus II (HTLV-II)
- Parvovirus B19

#### CAUTION

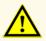

In case the sample contains other pathogens than HBV, competition with the target amplification or cross-reactivities may occur, causing incorrect IVD examination results.

#### 8.1.3 Linear range

For the determination of the linear range of the AltoStar<sup>®</sup> HBV PCR Kit 1.5 a dilution series of HBV in negative EDTA plasma ranging from 1.00E+07 to 2.00E+01 IU/ml was tested:

- Dilutions with a concentration between 1.00E+07 and 1.00E+05 IU/ml were tested in 4 replicates.
- Dilutions with a concentration between 1.00E+04 and 2.00E+01 IU/ml were tested in 8 replicates.

Analysis was performed based on a polynomial regression.

The linear range of the AltoStar<sup>®</sup> HBV PCR Kit 1.5 for the quantification of HBV in EDTA plasma is 2.00E+01–1.00E+07 IU/ml. A graphical representation of the data is shown in figure 16.

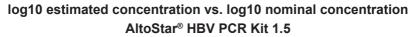

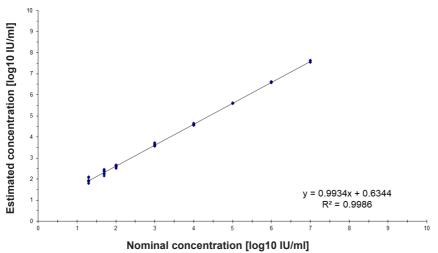

Figure 16: Linear regression analysis of the AltoStar® HBV PCR Kit 1.5 with EDTA plasma samples

#### 8.1.4 Precision

Precision of the AltoStar<sup>®</sup> HBV PCR Kit 1.5 was evaluated using a panel consisting of:

- 1 HBV high positive (1.50E+03 IU/ml) EDTA plasma sample
- 1 HBV low positive [1.00E+02 IU/ml (5 x lower limit of quantitation (LLoQ))] EDTA plasma sample
- 1 HBV negative EDTA plasma sample

Each panel member was tested in at least 4 replicates per run.

5 runs were performed on 5 different days using combinations of:

- 3 AltoStar® HBV PCR Kit 1.5 lots
- 3 AltoStar® Purification Kit 1.5 lots
- 3 AltoStar<sup>®</sup> Internal Control 1.5 lots
- 3 AltoStar® AM16 instruments
- 3 CFX96™ DW Dx instruments

Repeatability (intra-run variability), inter-lot variability and reproducibility (total variability) were determined based on:

- Quantification values for the HBV high and low positive samples (see table 14)
- Threshold cycle (C $_{\rm q})$  values for the IC in the HBV negative samples (see table 15)

 $\begin{tabular}{ll} \begin{tabular}{ll} Table & 14: Precision data (CV \% log10 quantification data) for HBV high and low positive EDTA plasma samples \end{tabular}$ 

|                       | HBV high positive sample<br>(1.50E+03 IU/mI) | HBV low positive sample<br>(1.00E+02 IU/ml) |
|-----------------------|----------------------------------------------|---------------------------------------------|
| Intra-run variability | 0.67–3.41                                    | 3.15–8.33                                   |
| Inter-lot variability | 2.94                                         | 6.87                                        |
| Total variability     | 2.83                                         | 6.68                                        |

| Table  | <b>15</b> : Precision data (CV % C <sub>a</sub> values) for the IC in HBV negative EDTA plasma |
|--------|------------------------------------------------------------------------------------------------|
| sample | 98                                                                                             |

|                       | IC        |
|-----------------------|-----------|
| Intra-run variability | 1.18–2.00 |
| Inter-lot variability | 2.99      |
| Total variability     | 6.20      |

In addition, site-to-site variability was assessed by testing a sample panel at 3 different laboratories. The sample panel comprised HBV positive EDTA plasma samples at 3 different concentrations [1.50E+03 IU/ml, 1.00E+02 IU/ml (5 x LLoQ) and 3.06E+01 IU/ml (3 x LoD)] as well as HBV negative samples. The results obtained for the 1.50E+03 IU/ml and 1.00E+02 IU/ml sample are summarized in table 16.

| Table | 16: Precision data | (CV % log10 quantific | cation data) site-to-site variability |
|-------|--------------------|-----------------------|---------------------------------------|
|-------|--------------------|-----------------------|---------------------------------------|

|                          | HBV high positive sample<br>(1.50E+03 IU/ml) | HBV low positive sample<br>(1.00E+02 IU/mI) |
|--------------------------|----------------------------------------------|---------------------------------------------|
| Site-to-site variability | 5.01                                         | 10.88                                       |

#### 8.1.5 Total failure rate

The robustness of the AltoStar<sup>®</sup> HBV PCR Kit 1.5 was assessed by testing 104 HBV negative EDTA plasma samples from individual donors spiked with HBV to a final concentration of the 3 x LoD (3.06E+01 IU/mI). 99 % (103 out of 104) of the samples were tested positive in the HBV specific fluorescence detection channel (FAM<sup>™</sup>).

#### 8.1.6 Carry over

Carry over is mostly a workflow dependent risk and independent of the PCR assay used. For the AltoStar<sup>®</sup> Workflow the AltoStar<sup>®</sup> Parvovirus B19 PCR Kit 1.5 was used as exemplary model. Potential cross-contamination through carry over from high positive samples was evaluated by testing alternating parvovirus B19 high positive (1.00E+07 IU/ml) and negative samples (n = 23 each per run; 5 runs) with the AltoStar<sup>®</sup> Parvovirus B19 PCR Kit 1.5. No carry over was observed, i.e. all parvovirus B19 negative samples were tested negative.

#### 8.1.7 Clinical performance

The AltoStar<sup>®</sup> HBV PCR Kit 1.5 was evaluated in a comparative study with the CEmarked Abbott RealTime HBV Assay (Abbott Molecular). Retrospectively, 316 EDTA plasma specimens from routine HBV monitoring were tested in parallel with the Abbott RealTime HBV Assay (Abbott Molecular) and the AltoStar<sup>®</sup> HBV PCR Kit 1.5.

The Abbott RealTime HBV Assay (Abbott Molecular) was used in combination with the Abbott *m*Sample Preparation System (Abbott Molecular) and the Abbott *m*2000 Complete System (Abbott Molecular).

The AltoStar<sup>®</sup> HBV PCR Kit 1.5 was used in combination with the AltoStar<sup>®</sup> Purification Kit 1.5 and the AltoStar<sup>®</sup> Internal Control 1.5 on the AltoStar<sup>®</sup> AM16 and the CFX96<sup>™</sup> DW Dx.

For the analysis of diagnostic sensitivity and specificity 272 valid samples were used. Results are shown in table 17.

 Table
 17: Results of the evaluation of the diagnostic sensitivity and specificity for HBV in EDTA plasma samples

|                           |          | Abbott RealTime HBV Assay (Abbott Molecular) |          |  |
|---------------------------|----------|----------------------------------------------|----------|--|
|                           |          | POSITIVE                                     | NEGATIVE |  |
| AltoStar® HBV PCR Kit 1.5 | POSITIVE | 133                                          | 7        |  |
| AltoStar <sup>®</sup> HB' | NEGATIVE | 0                                            | 132      |  |

The diagnostic sensitivity and specificity of the AltoStar<sup>®</sup> HBV PCR Kit 1.5 compared to the Abbott RealTime HBV Assay (Abbott Molecular) were 100 % (confidence interval 97.3 %–100.0 %) and 95 % (confidence interval 90.0 %–97.9 %), respectively.

For the quantitative correlation samples tested negative with one or both assays were excluded. After outlier removal the results of the remaining 132 samples were used for the quantitative correlation by linear regression analysis (see figure 17).

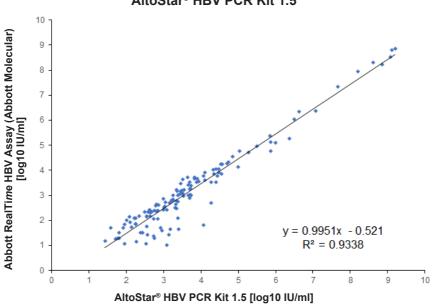

Abbott RealTime HBV Assay (Abbott Molecular) vs. AltoStar<sup>®</sup> HBV PCR Kit 1.5

**Figure 17**: Linear regression analysis of the results obtained with the Abbott RealTime HBV Assay (Abbott Molecular) (reference) and the AltoStar® HBV PCR Kit 1.5

There was very good correlation between the quantitative results obtained with the AltoStar<sup>®</sup> HBV PCR Kit 1.5 and the Abbott RealTime HBV Assay (Abbott Molecular) [correlation coefficient R = 0.96 ( $R^2 = 0.93$ )].

#### 9. Disposal

Dispose of hazardous and biological waste in compliance with local and national regulations. Leftover product components and waste should not be allowed to enter sewage, water courses or the soil.

#### CAUTION

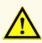

Always treat samples as infectious and (bio-)hazardous material in accordance with safety and laboratory procedures. For sample material spills promptly use an appropriate disinfectant. Handle contaminated materials as biohazardous.

#### CAUTION

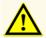

Disposal of hazardous and biological waste shall comply with local and national regulations to avoid environmental contamination.

#### NOTE

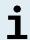

The PCR plate must be disposed of in a sealed state since the PCR Plate Sealing Foil cannot be removed.

### 10. Quality control

In accordance with the altona Diagnostics GmbH EN ISO 13485-certified Quality Management System, each lot of AltoStar<sup>®</sup> HBV PCR Kit 1.5 is tested against predetermined specifications to ensure consistent product quality.

#### 11. Technical support

For customer support, contact altona Diagnostics technical support:

e-mail: support@altona-diagnostics.com

phone: +49-(0)40-5480676-0

#### NOTE

Any serious incident that has occurred in relation to this product shall be reported to altona Diagnostics and the competent authority of your country.

#### 12. Literature

- [1] https://talk.ictvonline.org/ictv-reports/ictv\_9th\_report/reverse-transcribing-dna-andrnaviruses- 2011/w/rt\_viruses/155/hepadnaviridae
- [2] https://academic.oup.com/labmed/article/42/8/488/2657686
- [3] https://www.who.int/news-room/fact-sheets/detail/hepatitis-b

#### 13. Trademarks and disclaimers

4s3<sup>™</sup> (4titude); AltoStar<sup>®</sup> (altona Diagnostics); CFX96<sup>™</sup>, CFX Manager<sup>™</sup> (Bio-Rad); LOINC<sup>®</sup> (Regenstrief Institute, Inc.); FAM<sup>™</sup>, VIC<sup>™</sup> (Thermo Fisher Scientific).

Registered names, trademarks, etc. used in this document, even if not specifically marked as such, are not to be considered unprotected by law.

The AltoStar<sup>®</sup> HBV PCR Kit 1.5 is a CE-marked diagnostic kit according to the European *in vitro* diagnostic directive 98/79/EC.

Product not licensed with Health Canada and not FDA cleared or approved.

Not available in all countries.

© 2021 altona Diagnostics GmbH; all rights reserved.

# 14. Symbols

| Symbol            | Explanation                                        |
|-------------------|----------------------------------------------------|
| IVD               | In vitro diagnostic medical device                 |
| GTIN              | Global Trade Item Number                           |
| LOT               | Batch code                                         |
| CONT              | Content                                            |
| CAP               | Cap color                                          |
| REF               | Catalogue number                                   |
| NUM               | Number                                             |
| COMP              | Component                                          |
| Ĩ                 | Consult instructions for use                       |
| Σ                 | Contains sufficient for "n" tests/reactions (rxns) |
| ×                 | Temperature limit                                  |
| $\mathbf{\Sigma}$ | Use-by date                                        |
|                   | Manufacturer                                       |
| $\triangle$       | Caution                                            |
| MAT               | Material number                                    |
|                   | Version                                            |
| i                 | Note                                               |

#### AltoStar<sup>®</sup> HBV PCR Kit 1.5

| Symbol | Explanation                                   |
|--------|-----------------------------------------------|
| BIO    | Contains biological material of animal origin |

# 15. Assay protocol for the AltoStar<sup>®</sup> Connect software and information for LIMS integration

The 2D barcode in figure 18 is to be used for installing the latest assay protocol for use of the AltoStar<sup>®</sup> HBV PCR Kit 1.5 on the AltoStar<sup>®</sup> AM16. The barcode can only be scanned in printed form. You can scan the barcode directly from the manual or print it on a separate sheet. Please note that the size of the print affects the scannability of the barcode. Make sure to scale the size to 100 %. For scanning, aim the scanner to the red line on the barcode. For details on management of assay protocols, please refer to the respective chapter in the instructions for use of the AltoStar<sup>®</sup> Connect software. For information for LIMS integration, see table 19.

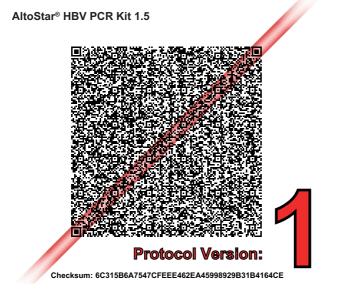

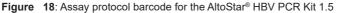

| Table | 18: Changelog for the assay protocol |
|-------|--------------------------------------|
|-------|--------------------------------------|

| Protocol version | Release updates |  |
|------------------|-----------------|--|
| 1                | Initial version |  |

#### Table 19: Information for LIMS integration

| Usage                                                           | Data                                  |
|-----------------------------------------------------------------|---------------------------------------|
| Test order (LIMS $\rightarrow$ AltoStar <sup>®</sup> AM16)      | AltoStar <sup>®</sup> HBV PCR Kit 1.5 |
| Test result (CFX96 <sup>TM</sup> DW Dx $\rightarrow$ LIMS) unit | IU/ml                                 |
| Test result (CFX96™ DW Dx → LIMS)<br>channel 1                  | HBV                                   |
| Test result (CFX96™ DW Dx → LIMS)<br>channel 2                  | Internal Control                      |

For LOINC<sup>®</sup> (Logical Observation Identifiers Names and Codes) please refer to the altona Diagnostics GmbH website (www.altona-diagnostics.com) or contact altona Diagnostics technical support (see chapter 11. Technical support).

# 16. Revision history

Table 20: Revision history

| Identifier               | Date of issue<br>[month/year] | Modifications                                                                                                    |
|--------------------------|-------------------------------|----------------------------------------------------------------------------------------------------|
| MAN-AS0201510-<br>EN-S05 | 10/2021                       | <ul> <li>adaption of a new structure for the whole instructions for use</li> <li>adaption of the intended use in chapter 2</li> <li>adaption of table 3 "Required material and devices" in chapter 7.4</li> <li>adaption of the description of the sealing process using the new PCR plate sealing foil with the imprint "THIS SIDE UP" and an additional plate sealer in chapter 7.6.5</li> <li>addition of the symbol "contains biological material of animal origin" in chapter 14</li> <li>introduction of an assay protocol barcode in the new chapter 15</li> </ul> |

page intentionally left blank

# www.altona-diagnostics.com

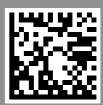

altona Diagnostics GmbH Mörkenstr. 12

phone +49 40 548 0676 0

+49 40 548 0676 10

# always a drop ahead.